## استخدام الحاسوب وإدارة الملفات

## الجزء الثاني

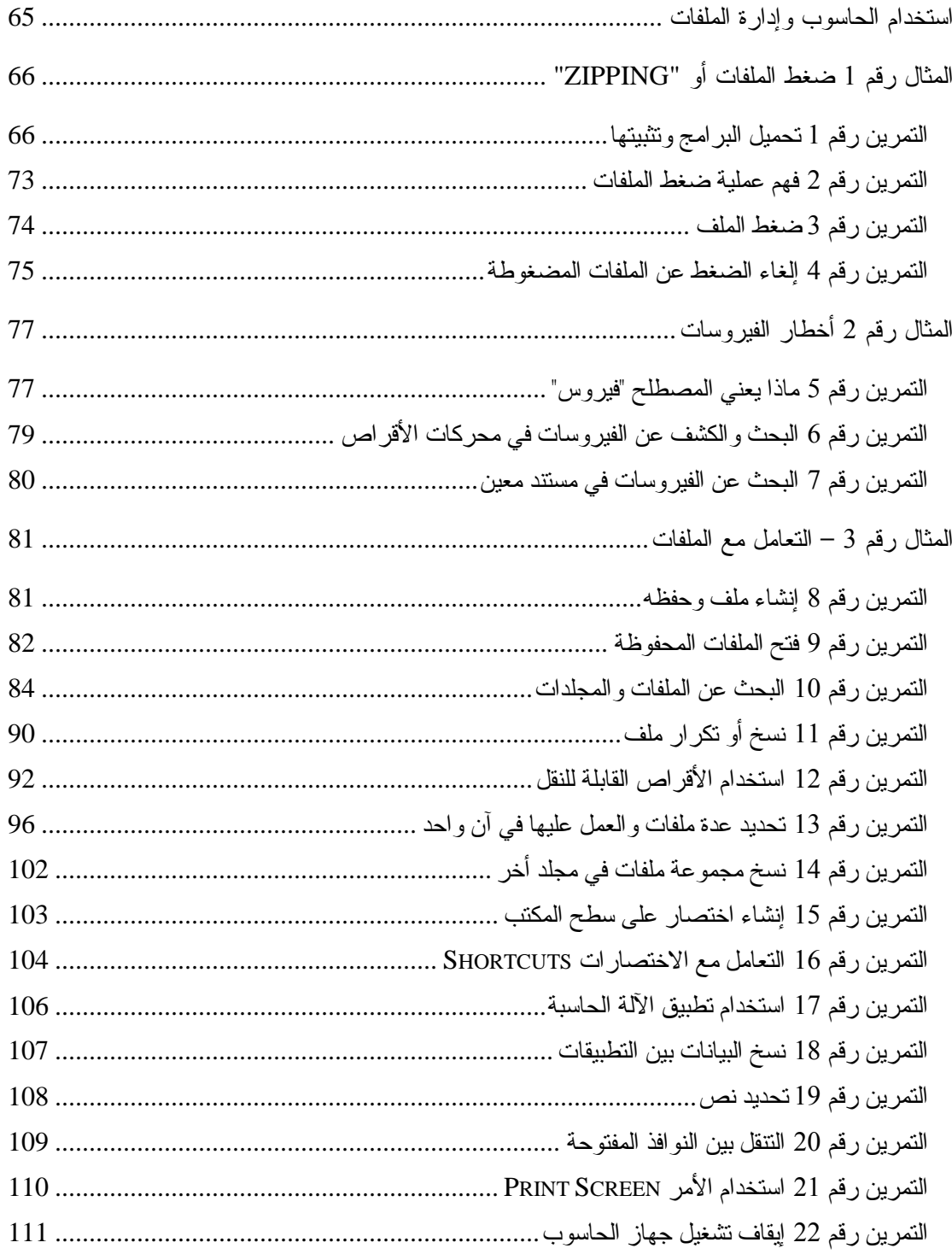

# **"Zipping" - 1 -**

## التمرين رقم 1: تحميل البرامج وتثبيتها

<span id="page-1-0"></span>ستحتاج عند ضغط وٳلغاء ضغط الملفات ٳلى تطبيق برنامج مناسب. وهناك العديد من هذه التطبيقات لتختار من بينها، وسنقوم في هذا المثال بتحميل نسخة نقييم لتطبيق البرنامج WinZip.

ستحتاج إلى الاتصـال بشبكة الإنترنت من أجل تحميل هذه النسخة.

يشر ح المثال رقم 2 الذي سيأتي لاحقا عملية التحقق من عدم وجود فيروسات في النسخة التي ستقوم بتحميلها من شبكة الإنترنت. ويجب قبل كل شيء التأكد من تثبيت أحد تطبيقات الكشف عن الفيروسات وتشغيله قبل البدء بعملية تحميل الملفات من شبكة الإنترنت.

- اضغط على الزر [ابدأ]، لفتح القائمة [ابدأ].
- حدد الخيار [كافة البر امج]، لعرض القائمة فر عية.
	- .[Internet Explorer]
		- أو
	- .[Netscape Navigator]
		- أو
- اضغط على اسم تطبيق مستعرض الإنترنت الذي تستخدمه، ليبدأ جهاز الحاسوب بتتفيذ إجراءات الاتصال بشبكة بالإنترنت، وليتم بعد ذلك فتح نافذة التطبيق مستعرض الويب.
	- اضغط فوق شريط عناوين الإنترنت الأبيض الطويل الموجود أعلى نافذة المستعرض، لتحديد عنوان الويب الحالي.
		- اكتب العنوان "www.winzip.com/ddchomen.htm"

لإدراج عنوان ويب جديد في شريط العناوين.

- اضغط على المفتاح [Enter] من لوحة المفاتيح، للانتقال إلى موقع الويب هذا، وعرض صفحة الويب الرئيسية في هذا الموقع.
- تحتوي هذه الصفحة على ارتباطات لعدد من مواقع الويب المختلفة، التي تستطيع تحميل نسخة WinZip منها، وتحتوي هذه الصفحة أيضا على تعليمات مفيدة عن عملية التثبيت، وعلى العديد من النصائح الأخر ى حول استخدام هذا التطبيق.
	- اضغط على واحد من روابط النحميل الموجودة في الصفحة، مثل الرابطة [Download.Com]، ليتم فتح النافذ [تحميل ملف].

**Y DOWNLOAD** 

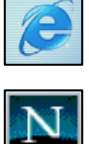

ر#ا بدأ|

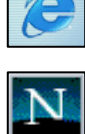

علوان <mark>(ت)</mark> http://www.download.com/3405-20-860683.html

• اضغط على الزر[حفظ]، لحفظ ملف النطبيق على واحد من محركات الأقراص الموجودة في جهاز الحاسوب الخاص بك.

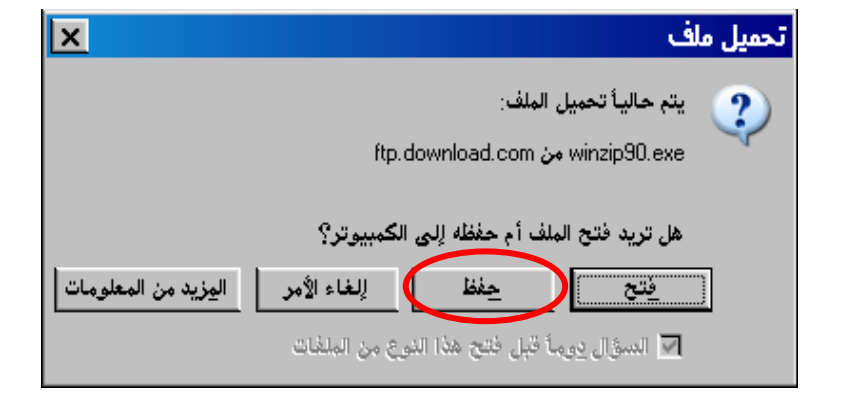

- اضغط على السهم المتجه إلى الأسفل، الموجود على يسار القائمة [حفظ في]، لعرض قائمة بالأمكان التي تسطيع تخزين الملف فيها.
	- حدد [سطح المكتب] Desktop واضغط على الزر [حفظ]، لحفظ الملف على سطح المكتب، وستشاهد على الشاشة أيضـا النـافذة [تم نسخ %]، التي تظهر أثنـاء تحميل الملف من شبكة الإنترنت إلى جهاز الحاسوب.

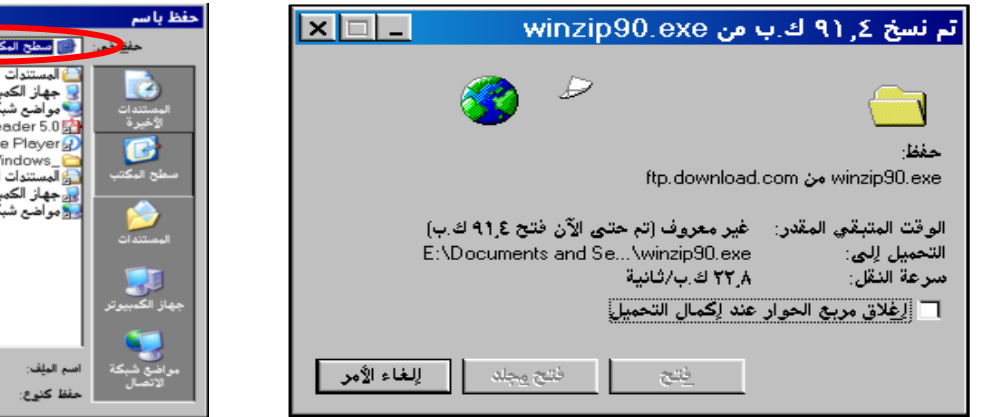

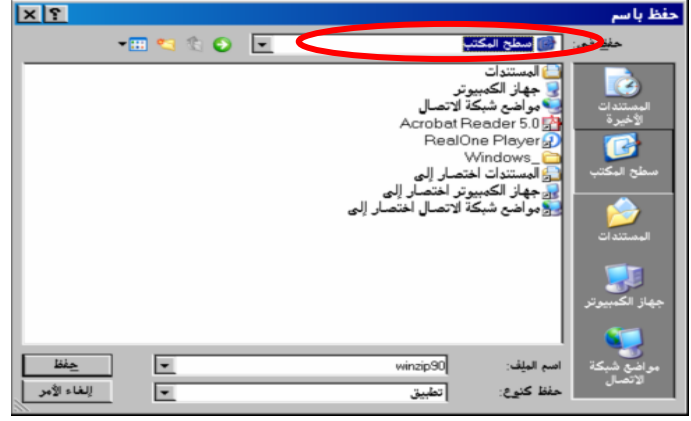

winzip8:

- سيظهر بعد الإنتهاء من تحميل الملف، نافذة تعلمك بإنتهاء تحميل الملف، اضغط على الزر [إغلاق]، الموجود في هذه النافذة.
- اختر الأمر [ملف]−[إغلاق] من شريط القوائم، لإغلاق نافذة الموقع Download.com في المستعرض. اضغط ضغطا مزدوجا على رمز تثبيت [WinZip] الموجود على سطح المكتب، للبدء في عملية تثبيت التطبيق Winzip.
	- سيظهر على الشاشة مربع الحوار [WinZip Setup].

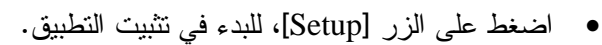

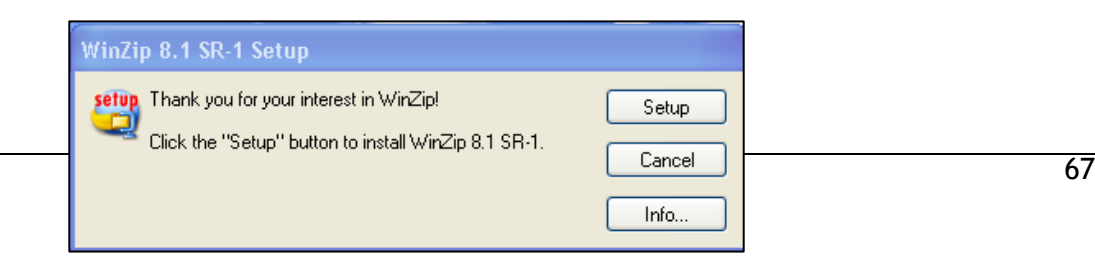

• اضغط على الزر [OK] في مربع الحوار [WinZip Setup] الثاني الذي يظهر على الشاشة، للموافقة على المكان الذي سيتم فيه تثبيت التطبيق ( ونجد في هذا المثال أن برنامج الإعداد يقوم بإنشاء مجلد جديد اسمه WinZip، في المجلد Program Files على محرك الأقراص :C) – ويمكنك الضغط على

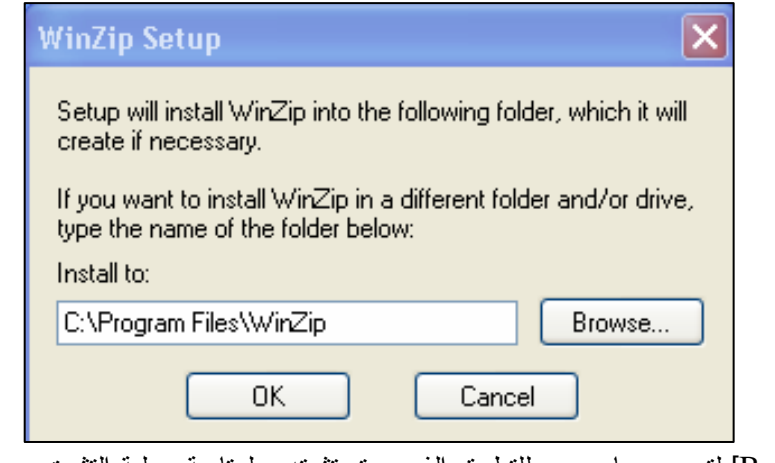

الزر [Browse] لتحديد مسار جديد للتطبيق الذي سيتم تثبيته، ولمتابعة عملية التثبيت بعد ذلك.

• اضغط على الزر [Next]، في مربع الحوار [WinZip Setup] الذي نظهر عليه العبارة Thank" .You"

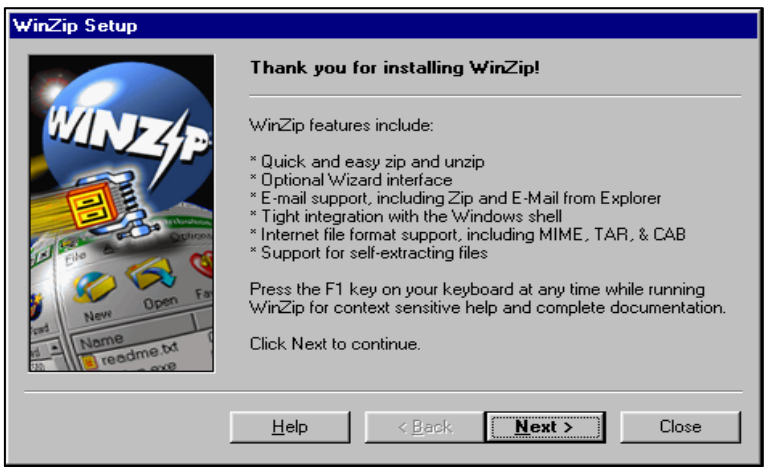

● وأكد موافقتك في مربع الحوارDisclaimer] على جميع الحوار [License Agreement and Warranty Disclaimer] على جميع شروط رخصة الاستخدام، قبل الضغط على الزر [Yes].

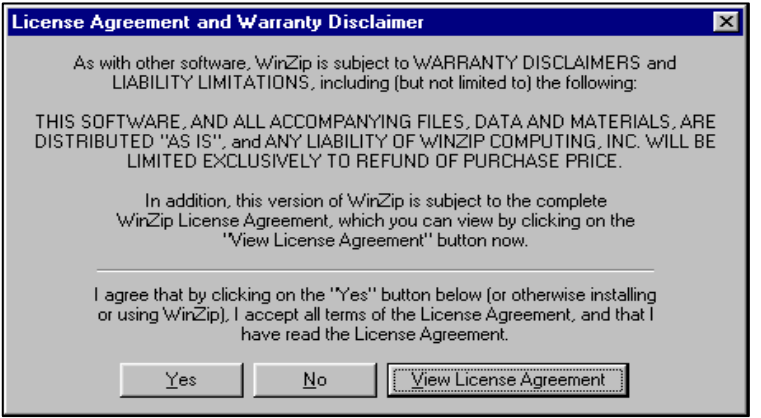

- اضغط على الزر [Print Quick Start] في مربع الحوار[WinZip Setup]، الذي نظهر فيه العبارة "Winzip Quick Start"، لطباعة نسخة الإرشادات أو تعليمات المساعدة.
	- اضغط على الزر [Next].

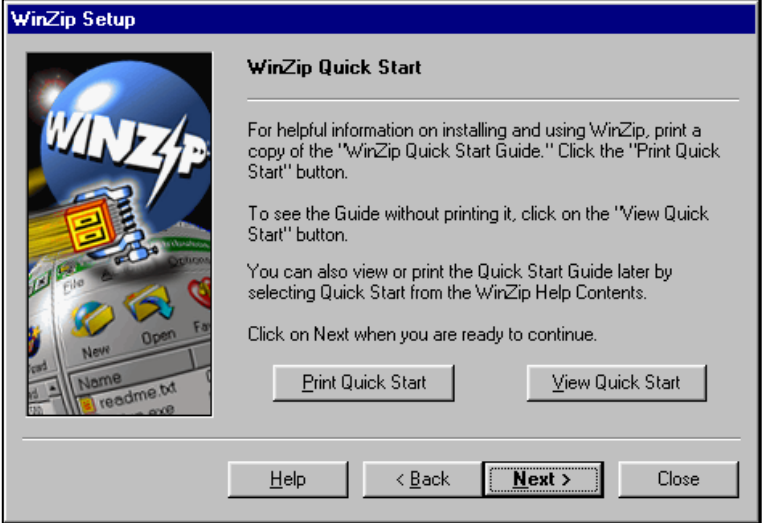

- حدد الخيار [Start with WinZip Classic] من مربع الحوار [WinZip Setup]، الذي نظهر فيه -Select "Wizard" or "Classic" العبارة
	- اضغط على الزر [Next].

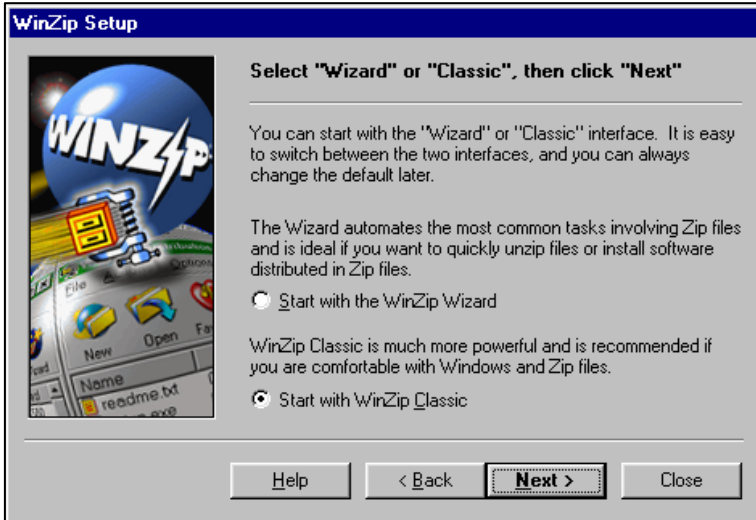

- حدد الخيار [Express setup]، من مربع الحوار [WinZip Setup]، الذي نظهر فيه العبارة Click ."Next" To Proceed
	- اضغط على الزر [Next].

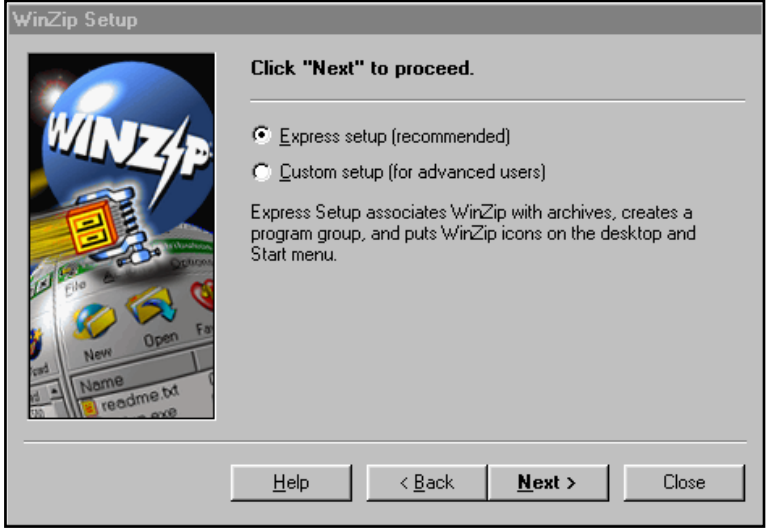

• اضغط على الزر [Next]، من مربع الحوار [WinZip Setup]، الذي نظهر فيه العبارة النالية: .WinZip needs to associate itself with your archives.

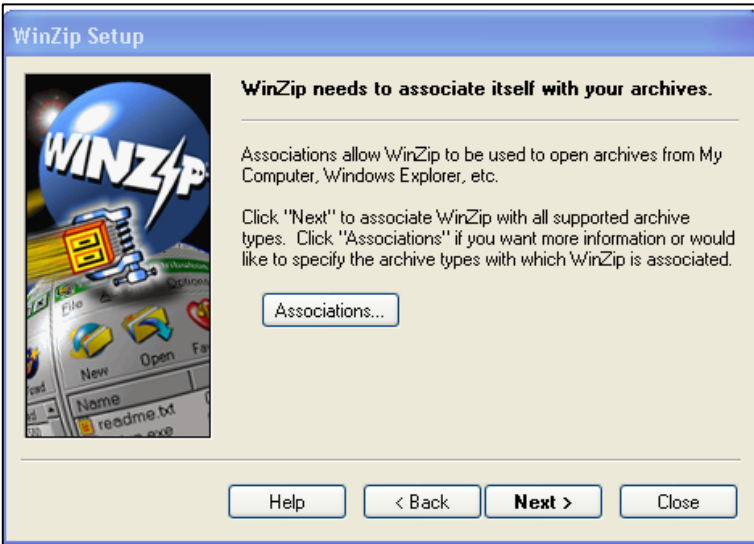

• اضغط على الزر [Finish] من مربع الحوار [WinZip Setup]، الذي نظهر فيه العبارة النالية: Delete the ] واضغط على خانة الاختيار Thank you for installing this evaluation version :installation file)، ليتم حذف ملف الإعداد الاحتياطي، ولتتنهي بذلك عملية تثبيت التطبيق WinZip، وسيتم بعد ذلك إضافة رمز التطبيق على سطح المكتب، وفي قائمة البرامج [ابدأ]، WinZio حتى يستطيع المستخدم تشغيل هذا التطبيق.

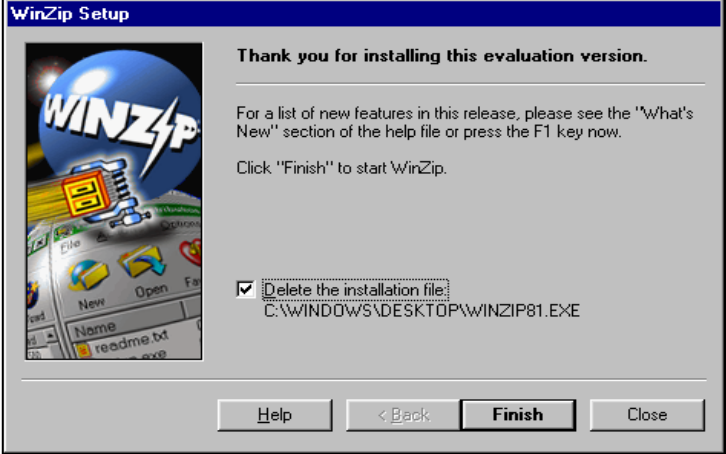

Đ

تلصئ: ● اختيار الأمر [ابدأ]–[كافة البرامج] من شريط المهام.تحديد اسم البرنامج أو التطبيق الذي تريد الغاء تثبيته من قائمة البرامج، ثم تحديد عن الخيار الغاء التثبيت [UnInstall]، من القائمة الفرعية الخاصة بهذا لهذا التطبيق .أو

- اختيار الأمر [ابدأ]–[لوحة التحكم]، لفتح النافذة لوحة التحكم Control Panel.
- اضغط على الرمز [إضافة أو ازالة البرامج]، ليتم فتح النافذة [إضافة أو ازالة البرامج] اضافة أو إزاة<br>البرامج Add or Remove Program

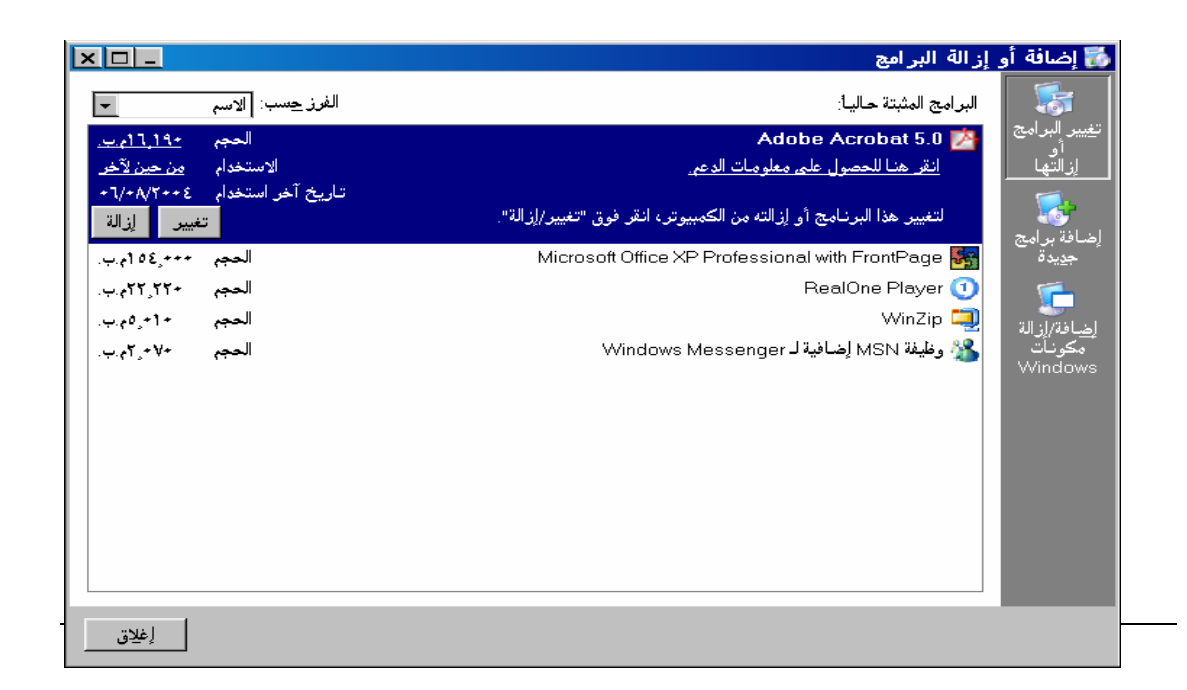

## التمرين رقم 2: فهم عملية ضغط الملفات

<span id="page-8-0"></span>يطلق الاسم ملفات "مضغوطة"، على الملفات التي يتم ضغطها باستخدام واحد من تطبيقات ضغط الملفات. ونتميز الملفات بعد أن يتم ضغطها:

- يمكن نقلها بشكل أسرع عبر أجهزة المودم.
- تحتاج إلى مساحة أقل من الذاكرة عند تخزينها.
- تعد الطريقة المثلي لحفظ نسخ احتياطية من البيانات.

سيرجع الملف المضغوط إلى حجمه الأصلي بعد أن يتم إلغاء ضغط هذا الملف.

التمرين رقم 3: ضغط الملف

- <span id="page-9-0"></span>● قم بوضع القرص المدمج الذي يحتوي على التمارين الخاصة بمقرر ات هذه الدورة، في محرك الأقراص المدمجة.
	- اختر الأمر [ابدأ]–[جهاز الكمبيوتر] من شريط المهام، ثم اضغط على الزر [مجلدات] من شريط الأدوات، من أجل عرض نظام حفظ الملفات.
	- حدد محرك الأقراص المدمجة من الجزء [مجلدات]، ثم حدد المجلد [الوحدة 2] و المجلد الفر عي [الجزء 2]، لفتح ذلك المجلد الفرعي وعرض محتوياته (ملفات ومجلدات) في الجزء [المحتويات].
		- اضغط بالزر الأيمن للفأرة على الملف [compress\_info.doc]، لعرض قائمة مختصرة بالخيار ات • المتاحة.
- حدد الخيار [WinZip] من هذه القائمة، ثم حدد الخيار […Add to Zip file] من القائمة الفرعية التي ستظهر على الشاشة، ليتم بذلك تشغيل التطبيق [WinZip Evaluation].

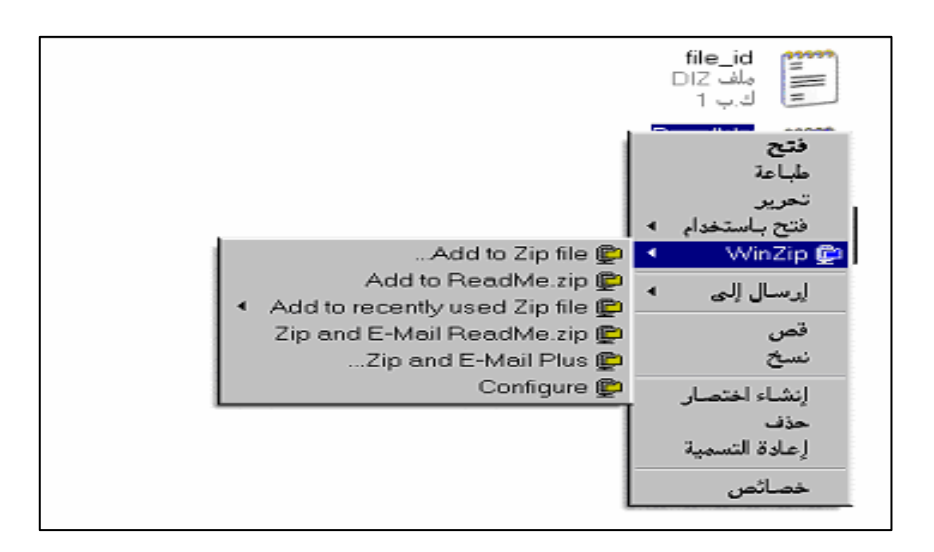

- اقرأ ملاحظات النقييم (Evaluation Notes).
- حدد الزر "موافق" [Agree I]، ليتم فتح مربع الحوار [Add].
- اضغط على الزر [فتح]، لتحديد المجلد الوجهة مكان حفظ الملف المضغوط.
- في مربع الحوار [Open Archive] اضغط السهم المتجه إلى الأسفل الموجود علي يسار الحقل [ Look .[in:
	- حدد المجلد [المستندات].
	- أكتب في الحقل "اسم الملف" [:Compress\_info" [File Name"، ثم اضغط على الزر [Open]
- <span id="page-10-0"></span>• اضغط على الزر [Yes]، ليتم إنشاء ملف مضغوط اسمه [Compress\_info] وحفظه في المجلد [المستدات].
- اضغط على الزر [Add] في مربع الحوار [Add]، ليتم ضغط المستند [compress\_info.doc] في صيغة ملف zip في المجلد [المستندات]، وليظهر بعد ذلك في نافذة التطبيق [WinZip]، وسيظهر هذا الملف أيضاً في المجلد [المستندات] الموجود في النافذة [جهاز الكمبيوتر]، ولقد أدى ضغط الملف في مثالنا هذا إلى نقليل حجمه بنسبة 82%، وهذه النسبة غير ثابتة في جميع الملفات التي يتم ضغطها، وقد .<br>تكون نسبة الضغط أكبر في أنواع أخرى من الملفات.

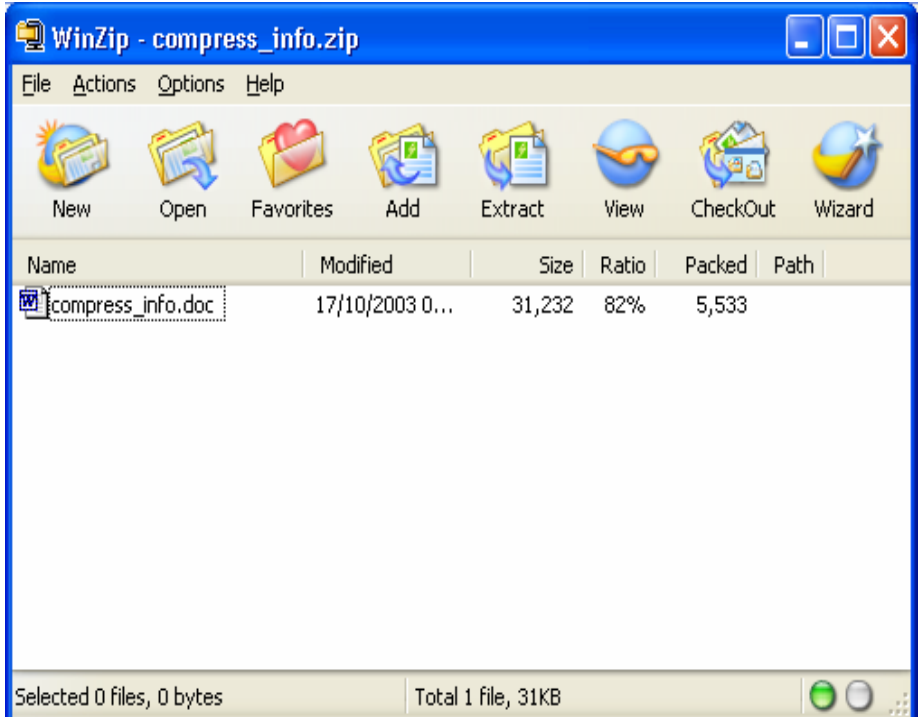

التمرين رقم 4: إلغاء الضغط عن الملفات المضغوطة

قم بفتح النافذة [جهاز الكمبيوتر].

- حدد المجلد [المستدات] من الجزء [المجلدات] الموجود في النافذة [جهاز الكمبيوتر ]، لعرض الملف .[compress\_info.zip]
- اضغط بالزر الأيمن للفأرة على هذا الملف المضغوط، لعرض قائمة مختصرة بالخيارات المناحة على هذا الملف.
- حدد الخيار [WinZip] من هذه القائمة، ثم حدد الخيار [Extract to here] من القائمة الفر عية التي ستظهر على الشاشة، ليتم بذلك تشغيل التطبيق [WinZip Evaluation].
	- اقرأ ملاحظات النقييم (Evaluation Notes)
- حدد الزر "موافق" [Agree I]، لوضع الملفات التي ستتتج عن إلغاء الضغط، في المجلد ذاته التي يحتوي على الملف المضغوط.

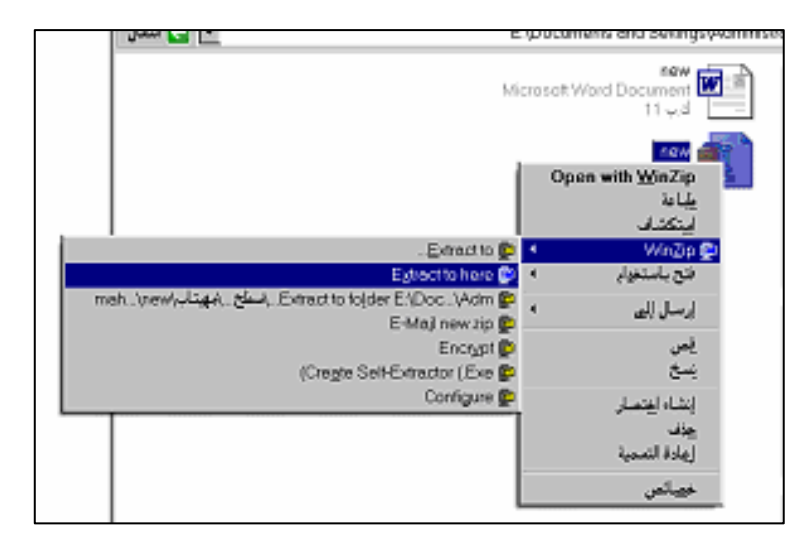

- **ملاحظة :**يسمح لك الخيار الأول [...Extract to] الموجود في القائمة الفرعية ، بتحديد المجلد الذي سيحتوى على الملفات الناتجة عن عملية الغاء الضغط.
	- قم بـــ[إغلاق] النافذة [جهاز الكمبيوتر ].

# المثال رقم 2: أخطار الفيروسات

## التمرين رقم 5: ماذا يعني المصطلح "فيروس"

<span id="page-12-0"></span>إذا كنت وإحداً من المستخدمين الذين يقومون بتحميل الملفات من شبكة الإنترنت وإرسال واســـنلام الملفـــات المضغوطة، فننصحك بالتعرف أكثر على الفيروسات وفهم ألية إنتقالها إلى داخل البرامج وإختبائهـــا فيهـــا، وتأثيرها السلبي والمدمر أحياناً على الملفات الموجودة على جهاز الحاسوب. الفيروسات التي نتحدث عنها هنا هي من صنع الإنسان، ولقد أطلق عليها هذا الاسم لسهولة تسللها من مكـــان لآخر في جهاز الحاسوب وبين أجهزة الحاسوب. وللفيروسات تأثيرات عديدة بعضها بسيط وبعضها مــضلل والبعض الآخر له تأثير ات مدمر ة، وجميع هذه الآثار غير مر غوب فيها. ويمكن أن ينتقل الفيروس إلى جهاز الحاسوب عن طريق الأقراص المرنة أو المدمجة، أو عن طريق ملف تم نتزيله من شبكة الإنترنت أو فتح ملف مرفق برسالة بريد الكتروني E-Mail. وننصحك بأن نقوم بشكل دائم بفحص الملفات التي ترسلها أو تستلمها من وإلى المستخدمين الآخر بن،للتأكــد من خلو هذه الملفات من الفيروسات، ومن الأفضل أن لا نقوم أبدا بفتح الملفــات المرفقـــة برســـالـة البريـــد الكتر وني إذا كانت مرسلة من شخص أو جهة مجهولة.

وقد لا يظهر الفيروس بطريقة مباشرة، إذ يستطيع أن يبقى على جهاز الحاسوب في وضعية سبات وســـكون لفترة طويلة، ولا يبدأ بالعمل إلا عند وقوع حدث معين، ويوجد بعض الفيروسات على سبيل المثال لا تعمـــل إلا في ناريخ معين من السنة. وأفضل طريقة لحماية جهازك وملفاتك من الإصابة بفبروسات الحاسوب، هـــي تثبيت تشغيل واحد من نطبيقات برنامج "الكشف" أو "البحث" عن الفيروسات.

ويجب أن نعلم أنك لن نكون محمياً بشكل كامل من أخطار هذه الفيروسات، حتى بعد نثبيت واستخدام واحـــداً من تطبيقات الكشف عن الفيروسات، بل تحتاج أيضاً إلى تحديث هذه التطبيقات بشكل دائم بالبرامج المضادة للفيروسات الجديدة، ويكفى أن نعرف أن هناك المئات من الفيروسات الجديدة الني نظهر في كل شهر، لنعــــي أهمية التحديث الدائم لهذه التطبيقات.

## استخدم تطبيقات الكشف/البحث عن الفيروسات

# يمكنك البدء باستخدام هذه النطبيقات، عن طريق:

- <span id="page-13-0"></span>• فتح نطبيق الكشف عن الفيروسات الموجود على جهاز الحاسوب. أو ● نتثبيت تطبيق جديد من تطبيقات للكشف عن الفيروسات، على جهاز الحاسوب.
	- أو
- الاتصال بالإنترنت واستخدام ما اكتسبته من المهارات الجديدة في تحميل تطبيق جديد من تطبيقات الكشف عن الفيروسات.

#### ...<br>تلمي<del>ح</del>:

تحقق من حجم الملف الذي تقوم بتحميله . ويفضل في بعض الأحيان أن تقوم أولاً بتحميل اصدار التقييم من هذا التطبيق، وشراء الإصدار الكامل من هذا التطبيق بعد انتهاء فترة التقييم. وتذكر أنه بمكنك دائماً الضغط علـى الزر [الِغاء] Cancel في أية مرحلة من مراحل عملية التحميل، لإلغاء عملية التحميل برمتها .

ونعرض فيما يلي قائمة ببعض مواقع الويب للشركات المتخصصة في تطبيقات الكشف عن الفيروسات:

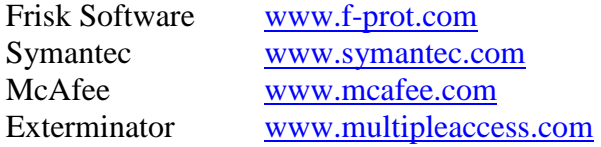

## التخلص من الفيروس الذي تصيب الملفات

يمكن تغيير إعدادت تطبيقات البحث عن الفيروسات، لتحديد الطرق التي ستستخدمها في البحث عن الفيروسات:

- البحث عند بدء نشغيل الحاسوب فقط.
- البحث الدائم عن الفيروسات، طالما أن الحاسوب في وضعية التشغيل.
- البحث عن الفيروسات عند الطلب وفي محركات أقراص وملفات ومجلدات معينة فقط.

وتستطيع تطبيقات البحث عن الفيروسات تعيين هوية الاف الفيروسات وأيقافها قبل أن تبدأ في نشاطها التخريبي. وتقوم تطبيقات البحث عن الفيروسات بنزويدك بالإرشادات اللازمة للتعامل مع الفيروسات عند الكشف عن وجودها على جهاز الحاسوب. ونعرض فيما يلي الخيارات الأكثر شيوعا التي نزودك بها نطبيقات الكشف عن الفيروسات عند الكشف عن وجودها: 1− نجاهل الفيروس Ignore، 2− حذف الملف المصاب بالفيروس Delete، 3- معالجة الملف (الملفات) المصاب وإعادة بنائها Cure and reconstruct. ويمكنك في أي وقت أن تقوم بضبط وتغيير إعدادات خيار ات البحث والتخلص من الفيروسات الموجودة في التطبيق الذي تستخدمه للكشف عن الفيروسات. التمرين رقم 6: البحث والكشف عن الفيروسات في محركات الأقراص

- قم بتشغيل نطبيق الكشف عن الفيروسات المثبت على جهاز الحاسوب.
- حدد نطاق البحث عن الفيروسات في محرك الأقراص C ( قم بإلغاء تحديد محركات الأقراص الأخر ي).

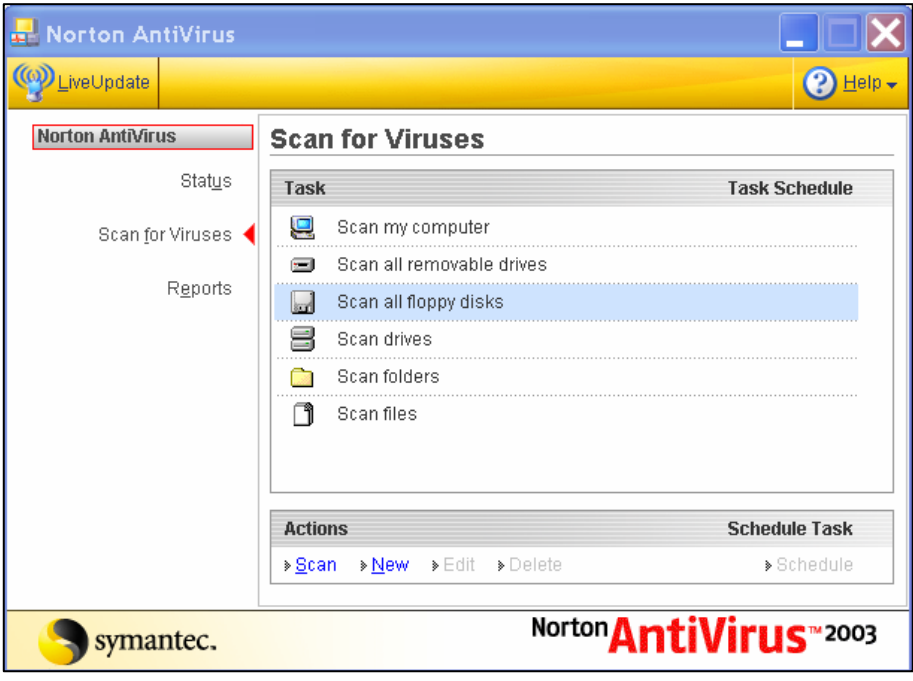

قد تستغرق عملية البحث عن الفيروسات وقتاً طويلاً. ويتوقف طول وقصر الوقت اللازم للبحث على حجم محرك الأقراص وعلى عدد الملفات المخزنة عليه. وتستطيع إيقاف عملية المسح في أي وقت نزيد.

## التمرين رقم 7: البحث عن الفيروسات في مستند معين

يمكنك البحث عن الفيروسات في مستند معين، عن طريق:

- نتشغيل برنامج الكشف عن الفيروسات المثبت على جهاز الحاسوب.
- <span id="page-15-0"></span>● تحديد المستند [compress\_info.doc] الموجود في المجلد [المستندات]، ليكون نطاق البحث في هذا المستند فقط ( قم بإلغاء تحديد جميع محركات الأقراص والمجلدات الأخرى)

أو

- اختيار الأمر [ابدأ]–[جهاز الكمبيو تر ] من شر يط المهام.  $\bullet$
- حدد المجلد [المستندات] من الجز ء [ مجلدات] الموجود في الجانب الأيمن من النافذة [جهاز الكمبيوتر]، لعرض محتويات ذلك المجلد في الجزء [ محتويات ]الموجود في الجانب الأيسر من النافذة.
	- حدد المستد [compress\_info.doc] الموجود في الجزء [ محتويات ]بالضغط عليه بالزر الأيمن  $\bullet$ للفأرة، وذلك من أجل عرض قائمة مختصرة بالخيارات المناحة على هذا المستند.
		- حدد الخيار الخاص بالبحث عن الفيروسات الموجود في هذه القائمة، لإجراء عملية البحث عن الفيروسات في هذا المستند فقط.

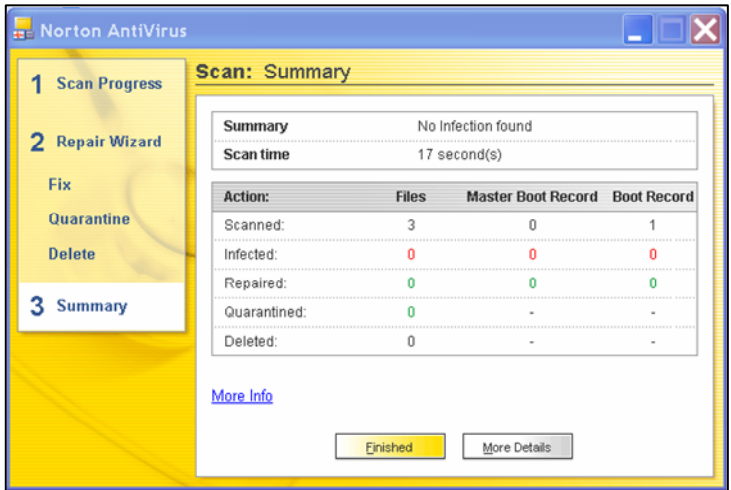

تلميح:

استخدم هذه الطرق في البحث عن الفيروسات في واحد من محركات الأقراص أو المجلدات أو الملفات.

# المثال رقم 3 – التعامل مع الملفات

التمرين رقم 8: ﴿ إِنشَاءِ مِنْفٍ وَحَفَظْهِ

<span id="page-16-0"></span>سنتدرب على استخدام جهاز الفأرة أثناء إنشاء ملف في النطبيق [الرسام] من شركة مايكروسوفت.

- اختر الأمر [إبدأ]–[كافة البر امج]–[البر امج الملحقة]–[الرسام] من شريط المهام.
	- جرب استخدام أدوات الرسم المختلفة الموجودة في هذا التطبيق.
		- اختر الأمر [ملف] [حفظ] من شريط القوائم.
- حدد المجلد [المستندات] لنحفظ فيه ملف الرسم الذي نقوم بإنشائه. وسم هذا الملف بالاسم [Art].
	- اضغط على الزر [حفظ]، لحفظ هذا الملف، وإغلاق مربع الحوار [حفظ باسم].

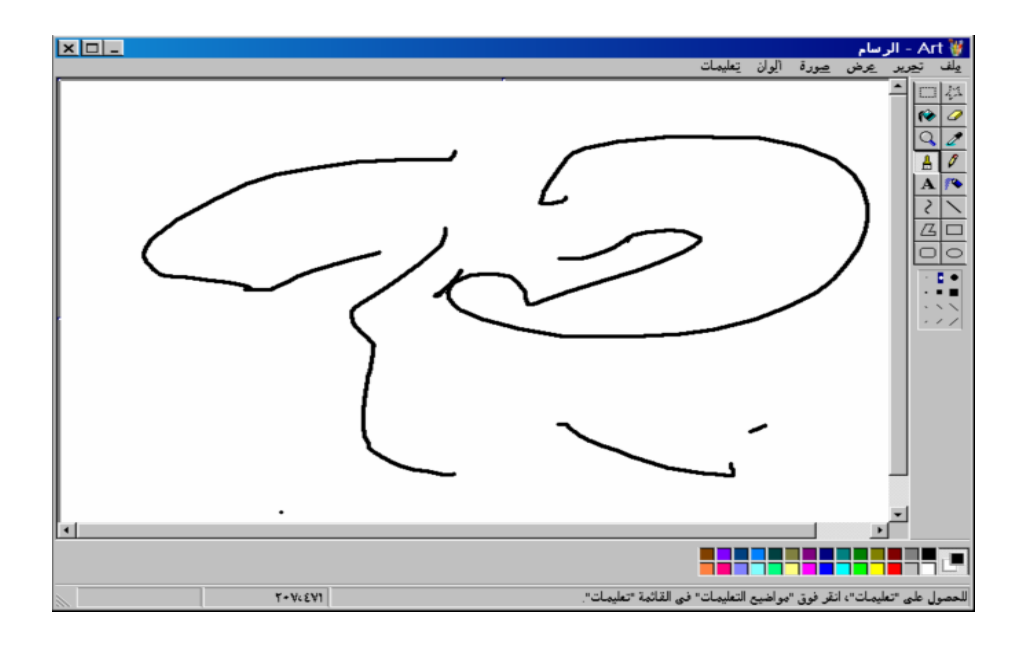

## التمرين رقم 9: فتح الملفات المحفوظة

سنتستخدم في هذا التمرين طرق مختلفة للبحث عن الملفات المحفوظة وفتحها.

### القائمة [المستندات الأخبر ة]

- <span id="page-17-0"></span>● اختر الأمر [ابدأ]–[المستدات الأخير ة] من شريط المهام، ليتم سرد آخر 15 ملف، من الملفات التي قمت بالعمل عليها في السابق.
	- اضغط فوق اسم ملف المستند الخاص بك من القائمة، لفتحه.

## [جهاز الكمبيوتر]

- اختر الأمر [ابدأ]–[جهاز الكمبيوتر] من شريط المهام.
- اضغط على الخيار [المستندات] من الشاشة [مواضع أخرى]، لفتح نافذة بمحتوى المجلد [المستندات].
	- اضغط ضغطاً مز دوجاً على اسم ملف المستند المطلوب لفتحه.

#### القائمة [المستندات]

- اختر الأمر [ابدأ]–[المستندات] من شريط المهام، ليتم فتح النافذة [ المستندات].
	- اضغط ضغطاً مز دوجاً على اسم ملف المستند المطلوب لفتحه.

## فتح التطبيق أولاً ثم فتح المستند بعد ذلك

- اختر الأمر [إبدأ]–[كافة البر امج]–[البر امج الملحقة]–[الرسام] من شريط المهام.
	- اختر الأمر [ملف]-[فتح] من شريط القوائم.
- اضغط على السهم المتجه إلى الأسفل الموجود علي يسار القائمة [بحث في]، لفتح قائمة بجميع محركات الأقر اص الموجودة على جهاز الحاسوب.
	- حدد المجلد [المستدات]، ليتم فتح النافذة [المستدات].
- اضغط ضغطاً مزدوجاً على اسم ملف المستند المطلوب، ثم قم بعد ذلك بـــــ [إغلاق] التطبيق [الرسام].

### استخدام جهاز الكمبيوتر

سنستخدم [جهاز الكمبيوتر] في التمارين القادمة، للقيام بالعديد من الوظائف.

- سنستخدم وظيفة البحث للبحث عن الملف الذي قمنا بحفظه.
- سنقوم بنسخ ملف داخل المجلد الذي يحتوي على هذا الملف عن طريق إنشاء ملف جديد باســـم آخـــر مختلف.
	- سنستخدم الأقراص المرنة في حفظ الملفات وحفظ نسخ من الملفات.
		- وسنقوم بفرز هذه الملفات المجلدات.

<span id="page-19-0"></span>التمرين رقم 10 : البحث عن الملفات والمجلدات يمكن العثور على الملفات عن طريق سماتها Attributes، مثل سمات الاسم والحجم وتاريخ التعديل.

العثور على ملف أو مجلد عن طريق اسمه

تستطيع العثور على ملف أو مجلد ما، إذا عرفت جزءًا من اسم هذا الملف أو المجلد، عن طريق استخدام يمكن استخدام 'أحرف بدل' wild card لتحل محل الجزء الذي لا تستطيع تذكره من الاسم. وأكثر أحرف البدل شيوعاً هي علامة النجمة (\*) وعلامة الاستفهام (?). ويمكن لعلامة النجمة أن تحل محل عدد غير محدد من الحروف الناقصة من الاسم ( ويمكن أن نحل محل جميع الحروف إذا كنت لا تتذكر أي حرف من الاسم )، ويمكن لعلامة الاستفهام أن تحل محل حرف وحيد فقط من حروف الاسم. ونعرض في الجدول التالي بعض الأمثلة على استخدام هذين الحرفين:

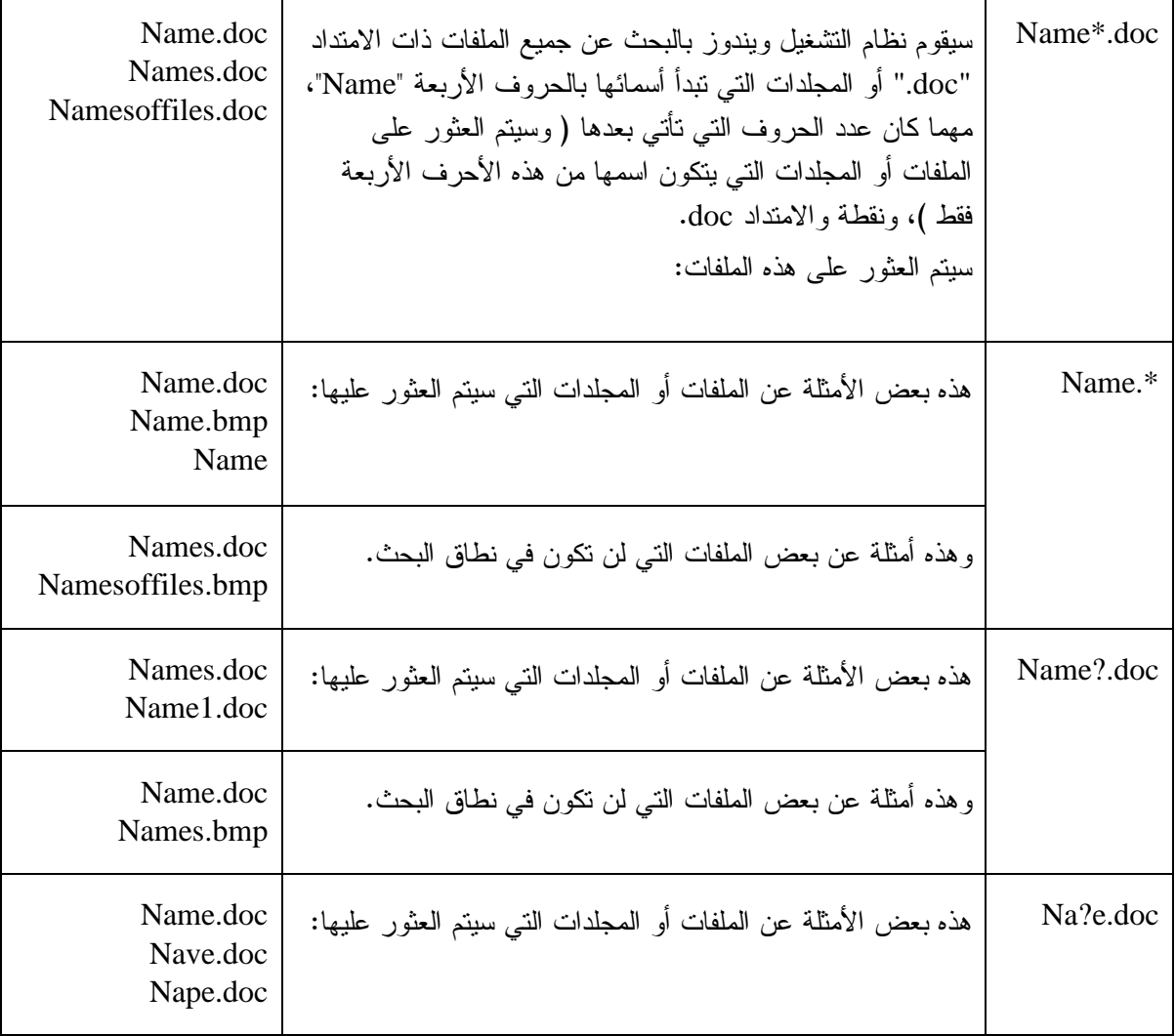

- اختر الأمر [ابدأ]-[جهاز الكمبيوتر] من شريط المهام، ليتم فتح المجلد [جهاز الكمبيوتر].
- اضغط على الزر [مجلدات] من شريط الأدوات، لعرض الجزء [مجلدات] في النافذة [جهاز الكمبيوتر].
	- حدد [جهاز الكمبيوتر] من الجزء [مجلدات].
	- اضغط على الزر [بحث] من شريط الأدوات، ليتم فتح النافذة [بحث].
	- اضغط على الخيار [كافة الملفات والمجلدات] من الجزء [مجلدات].

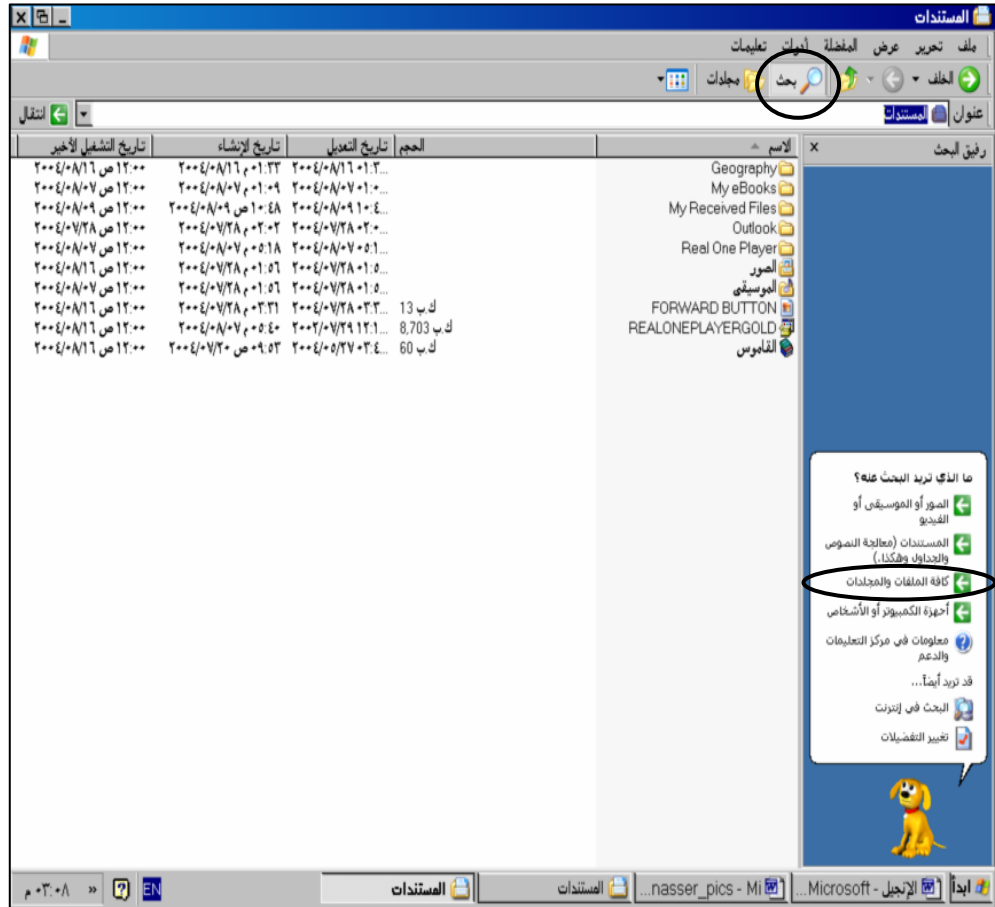

- اكتب العبارة ]\*.\*art] في الحقل [اسم الملف بالكامل أو جزء منه]، للبحث عن جميع الملفات و المجلدات التي نبدأ أسمائها بالأحرف الثلاثة التالية "art"، مهما كانت الأحرف التي تأتي بعدها ومهما كان امتداد الملفات extension، ويستخدم الحقل [كلمة أو عبارة في الملف] للبحث عن المستندات التي تحتوي على النص المكتوب في هذا الحقل، بدلاً من البحث عن اسم الملف.
	- اضغط على الخيار [المزيد من الخيارات المنقدمة] ( قد يكون من الضروري التمرير إلى الأسفل في الجز ء [ر فيق البحث] لعر ض الخيار [المزيد من الخيار ات المتقدمة] ).
- تأكد من وجود علامة التجزئة في الحقل [بحث في المجلدات الفر عية]، حتى يدخل في نطاق البحث جميع محركات الأقراص والمجلدات الموجودة في جهاز الحاسوب.
- اضغط على الزر [بحث]، للبدء في عملية البحث، وليتم في نهاية البحث عرض جميع الملفات والمجلدات التي تحقق المعايير المحددة في عملية البحث.

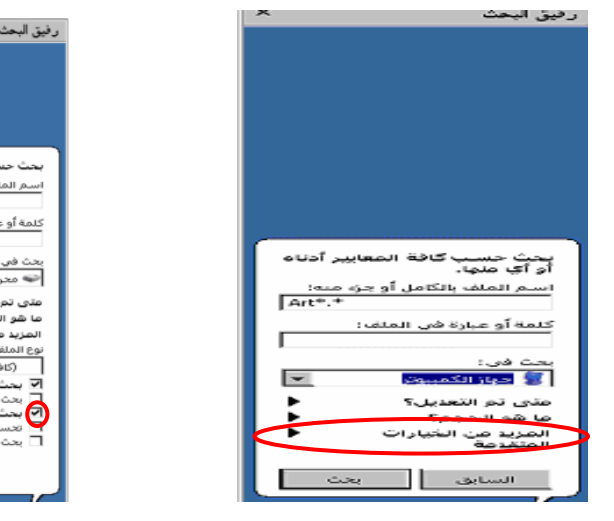

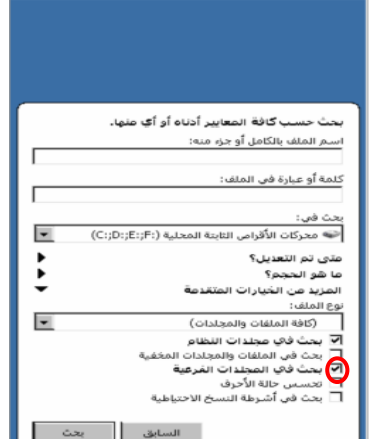

العثور على ملف أو مجلد بتحديد تاريخ إنشائه

سيؤدي إضافة هذا الخيار إلى نضييق نطاق البحث، وسيتم نتيجة لذلك البحث عن الملفات أو المجلدات نبدأ بالحروف "art" التي تم إنشاؤها بتاريخ اليوم.

- اضغط على الزر [السابق] لترك عملية البحث السابقة التي قمت بها و العودة إلى مربع معايير البحث.
- دع التفاصيل التي كتبتها في الحقل [اسم الملف بالكامل أو جزء منه] كما هي دون تغيير ، لأنك ما زلت  $\bullet$ تبحث عن الملفات و المجلدات التي تحتوي على الأحر ف "Art".
	- اضغط على علامة النبويب [متى نم التعديل].
	- اضغط على علامة النبويب [تحديد الناريخ].
- اضغط على السهم المنجه إلى الأسفل في المربع الموجود على يسار الحقل [تحديد الناريخ]، وحدد الخيار [ناريخ الإنشاء]، للتأكيد على أنك نريد نحديد ناريخ الإنشاء وليس ناريخ آخر نعديل أو عرض للملف أو للمحلد.
	- اضغط على السهم المتجه إلى الأسفل في المربع الموجود على بسار الحقل [من].
	- إذا تعذر عليك عرض السهم المتجه لأسفل الموجود على يسار الحقلين [من] و[إلى]، ننصحك بنوسيع الجز ء [ر فيق البحث].
	- اضغط على الحد الثخين الموجود على يسار الجزء [رفيق البحث] حتى يتغير شكل المؤشر ليأخذ شكل سهم مزدوج.
		- اضغط و اسحب هذا السهم المزدوج لليسار ، لنوسيع الجزء [رفيق البحث]، لكي نستطيع الوصول إلى خيارات الناريخ الموجودة في قائمتي الحقلين [من] و[إلى].
- فم بتحديد الناريخ الحالي من مربع النقويم، للنأكيد على أنك نريد العثور على الملفات والمجلدات التي تم إنشاؤها اليوم، استخدم السهمين الموجودين على يمين ويسار هذا المربع لعرض نواريخ الأشهر السابقة أو اللاحقة للشهر المعروض.
- اضغط الزر على الزر [بحث]، للبدء في عملية البحث، ولعرض قائمة بالملفات أو المجلدات التي تحقق المعايير التي حددتها في البحث.
	- لنرك عملية البحث السابقة النبي قمت بها وارجع إلى مربع معايير البحث.

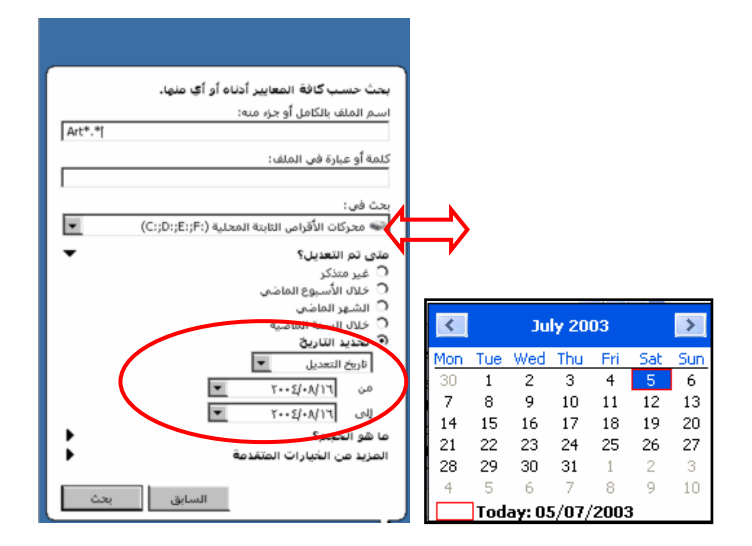

## بحث متقدم

يتيح لك استخدام علامتي التبويب [ما هو الحجم] و[المزيد من الخيارات المتقدمة]، إمكانية تحديد:

- عرض كافة الملفات والمجلدات الني لها حجم معين.
- عرض الملفات و/أو المجلدات من نوع معين (ملفات Bitmap على سبيل المثال).

#### عرض كافة الملفات والمجلدات على حسب الحجم

- <span id="page-24-0"></span>• اترك [تاريخ الإنشاء] الذي سبق تحديده كما هو ، لأنك ما زلت نبحث عن المجلدات التي أنشأتها اليوم.
	- استخدم شريط التمرير الموجود على بسار نافذة البحث، للانتقال إلى الأسفل حتى تصل إلى علامة التبويب [ما هو الحجم].
- اضغط على السهم المزدوج الموجود على يسار علامة النبويب، لعرض الخيارات المناحة لحجم الملف ( قد نرى خيارات حجم الملف مناحة أمامك، في حال سبق ونم الضغط على السهم المزدوج ).
	- حدد الخيار [صغير (اقل من 100 ك ب)].
	- اضغط على الزر [بحث]، للبدء في عملية البحث، وليتم البحث عن جميع الملفات والمجلدات التي تم إنشائها اليوم والتبي يقل حجمها عن 100 كيلوبايت.

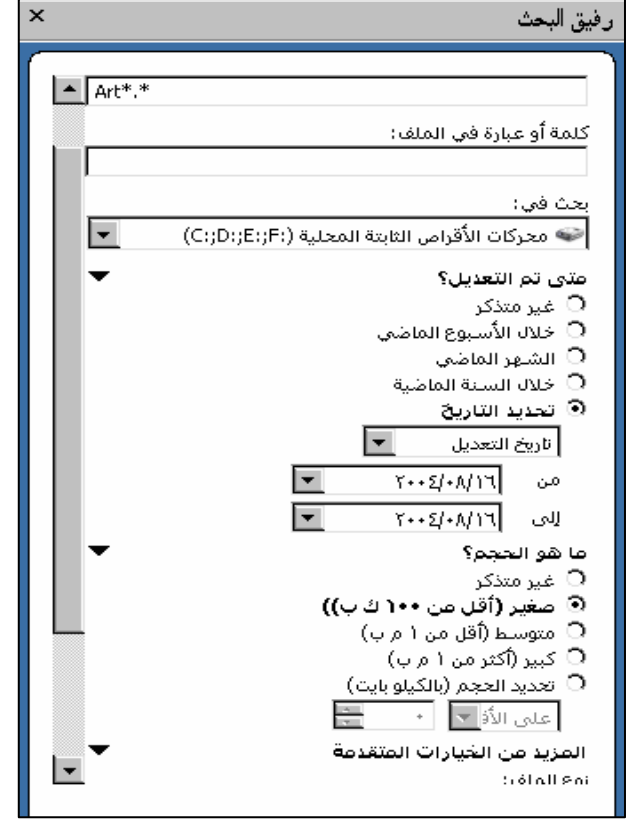

• اضغط على الزر [إغلاق] الموجود أعلى شريط الأدوات [بحث]، ولن يؤدي ذلك إلى إغلاق النافذة [جهاز الكمبيوتر].

التمرين رقم 11: نسخ أو تكرار ملف

سيؤدي ذلك إلى إنشاء نسخة من الملف [Some Balloons.bmp] في مجلد [المستندات] ولكن الاختلاف الوحيد بين هذين الملفين سيكون في اسم الملف.

- اضغط على المجلد [المستندات] في جز ء مجلدات، لعرض كافة المجلدات الفر عية الموجودة في هذا المجلد، وليتم أيضـا عرض محتويات المجلد [المستندات] في الجزء [ المحتوى ]، وستشاهد في المرحلة العلامة ''-'' بجانب المجلد [المستندات].
	- حدد الملف [Some Balloons.bmp] من الجزء [المحتوى].
- اختر الأمر [تحرير ]–[نسخ] من شريط القوائم، لوضـع نسخة من هذا الملف في الحافظة Clipboard في نظام التشغيل ويندوز .
- لختر الأمر تحرير]–[لصق] من شريط القوائم، للصق نسخة من هذا الملف في المجلد [المستندات]، وليتم تسمية ملف النسخة بالاسم [نسخ من Some Balloons.bmp].
	- قم الآن بتحديد الملف [نسخ من Some Balloons.bmp].
- اختر الأمر تحرير ] –[نسخ] من شريط القوائم، لوضـع نسخة من هذا الملف في الحافظة Clipboard في نظام التشغيل ويندوز .
- اختر الأمر تحرير]–[لصق] من شريط القوائم، للصق نسخة من هذا الملف في المجلد [المستندات]، وليتم تسمية ملف النسخة الثانية بالاسم [نسخ من نسخ من Some Balloons.bmp].

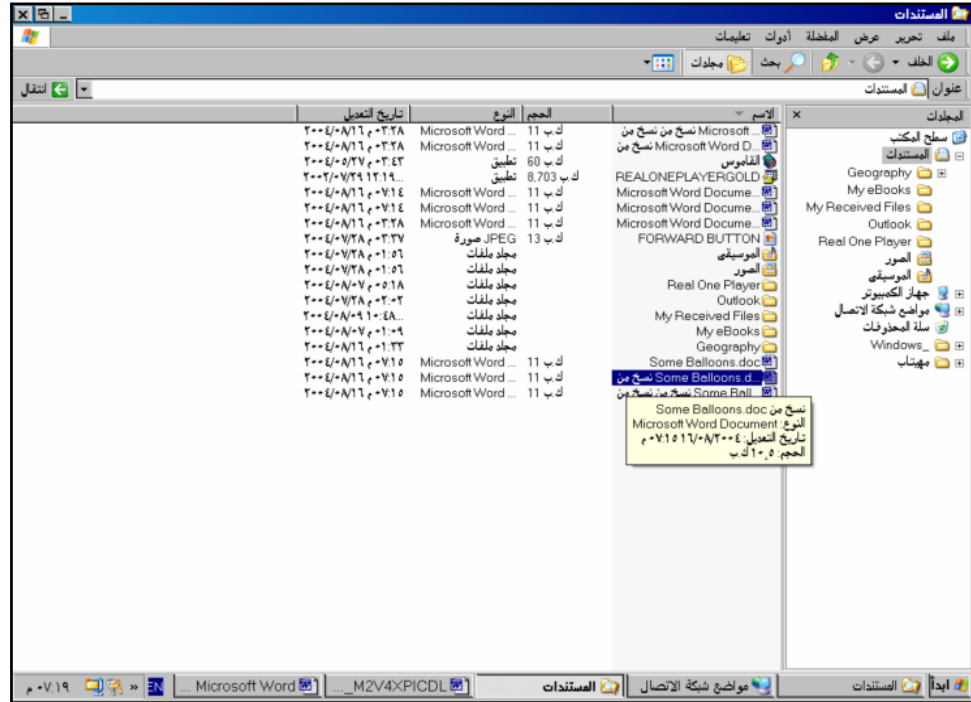

<span id="page-26-0"></span>تلميح: استخدم طريقة "نسخ ولصق" لنسخ الملفات والمجلدات بين محركات الأقراص.

## التمرين رقم 12 : استخدام الأقراص القابلة للنقل

نتوفر الأقراص المرنة وأقراص الضغط Zip disks والأقراص الأخرى القابلة للنقل وسائل مفيدة لإنشاء نسخ احتياطية من ملفاتك، أو لنقل الملفات من جهاز حاسوب إلى اخر ، عندما يتعذر القيام بذلك الكترونيا.

ويعد الاحتفاظ بنسخة احتياطية backup من المعلومات المهمة أمر أساسي وضروري عند نلف المستندات الأصلدة.

ويجب أن تأخذ في حسبانك أن الأقراص المرنة أكثر عرضة للتلف من محرك الأقراص الثابتة Hard Disk أو محرك أقراص الشبكة Network Drive، وأن سعة تخزين المعلومات في الأقراص المرنة ضئيلة جدا، بينما تسمح لك أقراص الضغط بضغط المعلومات، وهذا يعني سعة تخزين أكبر .

وهناك أقراص أخرى قابلة للنقل في طريقها لأن تصبح أكثر شيوعًا، ونتراوح سعة التخزين فيها من عدد قليل من الميجابايت إلى عدد من الجيجابايت.

### تهيئة القرص المرن

تقوم عملية تهيئة القرص بتنظيف القرص تمامًا – أي أنها تقوم بإزالة أي شيء كان قد تم تخزينه عليه في السابق، لذلك يحب نوخي الحذر قبل القيام بهذه العملية، للنأكد من عدم وجود أي ملفات ضرورية على القرص ينبغي الحفاظ عليها. ويمكنك التأكد من ذلك، عن طريق استعراض محتويات القرص في النافذة [جهاز الكمبيوتر].

- نأكد من أن النافذة [جهاز الكمبيوتر] معروضة على الشاشة.
- ضع القرص المرن في محرك الأقراص المرنة \:A، وتأكد من أن الغطاء الفضي للقرص المرن يشير ناحية الحاسوب، وأن الجزء المعدني المستدير من القرص المرن متجه الأسفل (لا يُرى عند إدخال القرص).
	- اضغط على الزر [مجلدات] من شريط الأدوات.
	- قم بتحديد محرك [القرص المرن 3.5]، في الجزء [المجلد].
	- قم بمعاينة محتويات القرص المرن في الجزء [المحتويات]، للتأكد من أنه لا يحتوي على أي ملفات مهمة.
		- اختر الأمر [ملف]–[القرص المرن 3.5 (A)]–[تهيئة…] من شريط القوائم، ليتم فتح مربع الحوار • [تهيئة].
- حدد الخيار [تهيئة سريعة] من القسم [خيار ات التهيئة]، لنتظيف القرص بشكل سريع من الملفات الموجودة عليه.
	- اكتب داخل الحقل [تسمية القرص:]، اسما مناسبا للقرص، يمكن أن يصل طول الاسم إلى 11 حرف. •
		- اضغط على الزر [ابدأ]، للبدء في عملية نهيئة القرص المرن.

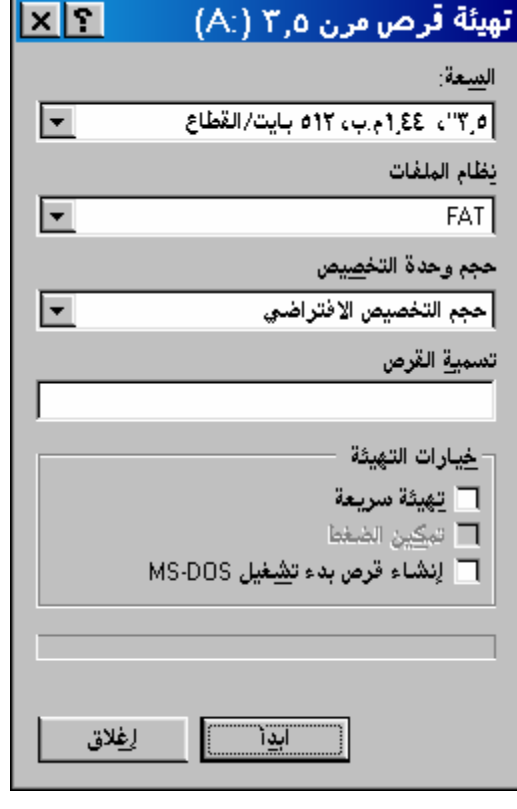

- سيظهر مربع الحوار [عملية التهيئة ناجحة] بمجرد انتهاء عملية تهيئة القرص المرن، للتأكيد على نجاح عملية التهيئة.
	- اضغط على الزر [موافق] الموجود على مربع الرسالة الذي يحتوي على العبارة "تم إكمال التهيئة".

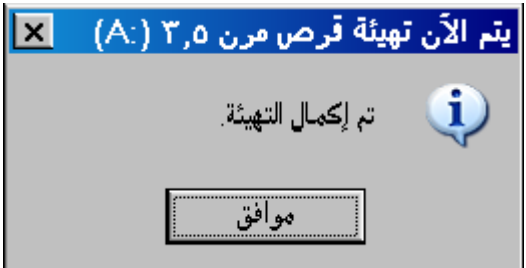

#### تهيئة قرص قابل للنقل

يمكن أيضًا تهيئة أقر اص الضغط و الأقر اص الأخر ي القابلة للنقل. وتختلف الإجر اءات المتبعة في التهيئة بين نوع و آخر من الأقراص. ويمكن أن نكون عملية التهيئة مشابهة إلى حد كبير لعملية تهيئة القرص بها بطريقة مشابهة تمامًا لطريقة تهيئة القرص المرن – التي شاهدناها في السابق – أو قد تحتاج بعض الأنواع الأخر ي من الأقراص عند تهيئتها إلى نتفيذ بعض التعليمات الخاصة.

### إعداد نسخ احتياطية على القرص القابل للنقل

يمكن نسخ الملفات إلى قرص مرن أو إلى أي نوع من الأقراص أخرى القابلة للنقل، للاحتفاظ بها كنسخة احتياطية عن الملفات الأصلية. وأسهل طريقة للقيام بذلك هي القيام نسخ الملفات بالطريقة ذاتها الطريقة المتبعة في نسخ الملفات إلى أي محرك أقراص أو مجلد آخر .

- نأكد من إدخال القرص المرن أو أي نوع من أنواع الأقراص القابلة للنقل.
- اضغط على المجلد [المستندات] في الجزء [مجلدات]، لعرض محتوياته في الجزء [المحتوى].
	- حدد الملف [Art.bmp] من الجزء [المحتوى].
- اختر الأمر [تحرير]–[نسخ] من شريط القوائم، لنسخ الملف في الحافظة Clipboard في نظام التشغيل ويندوز .
- اضغط عند الضرورة على الرمز '+' الموجود بجانب المجلد [جهاز الكمبيوتر]، في الجزء [مجلدات]، لعرض جميع محر كات الأقراص الموجودة على جهاز الحاسوب.
	- حدد القرص القابل للإز الة من الجز ء [مجلدات].
- اختر الأمر [تحرير ]–[لصق] من شريط القوائم، للصق نسخة من الملف [Art.bmp] على القرص القابل للنقل.

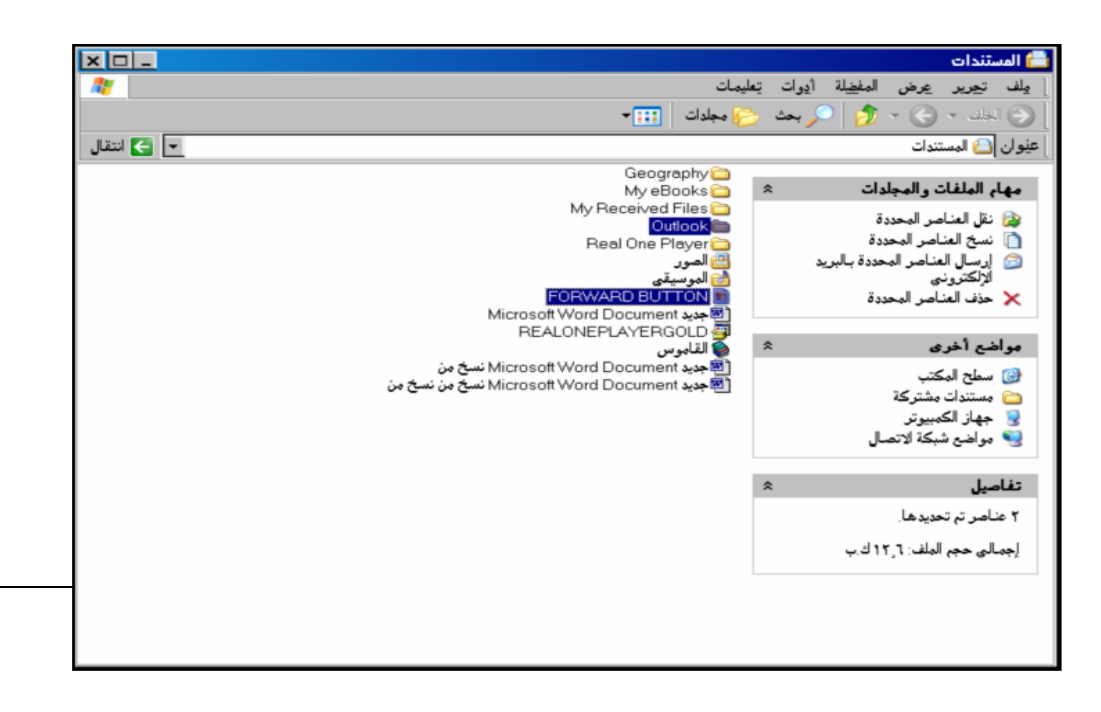

## التمرين رقم 13 ٪ تحديد عدة ملفات والعمل عليها في آن واحد

<span id="page-31-0"></span>يمكن تحديد أكثر من ملف أو مجلد في وقت واحد، عند العمل داخل [جهاز الكمبيونر]. ليصبح بالإمكان نقل أو نسخ هذه الملفات و/أو المجلدات المحددة معاً إلى مجلد أو محرك أقراص آخر، وسيتم أيضاً نسخ أو نقل جميع الملفات والمجلدات الفرعية الموجودة داخل هذه المجلدات التبي يتم نسخها.

## تحديد ملف أو مجلد وحيد

• حدد الملف أو المجلد في الجزء [المحتوى].

# تحديد ملفات و/أو مجلدات غير متجاورة

- اضغط في الجزء [المحتوى] على الملف أو المجلد الأول، لتحديد ذلك الملف أو المجلد.
	- اضغط بشكل مستمر على المفتاح [Ctrl] من على لوحة المفاتيح.
- طالما أن المفتاح [Ctrl] مازال مضغوطاً، اضغط في الجزء [المحتوى] على الملف أو المجلد التالي، لتحديد هذا الملف أو المجلد بالإضافة إلى الملف أو المجلد الأول الذي قمت بتحديده سابقاً.
- طالما أن المفتاح [Ctrl] ماز ال مضغوطاً، ستستطيع تحديد العدد الذي نريده من الملفات و/أو المجلدات المعروضة في الجزء [المحتوى]، بالضغط عليها الواحد نلو الآخر.

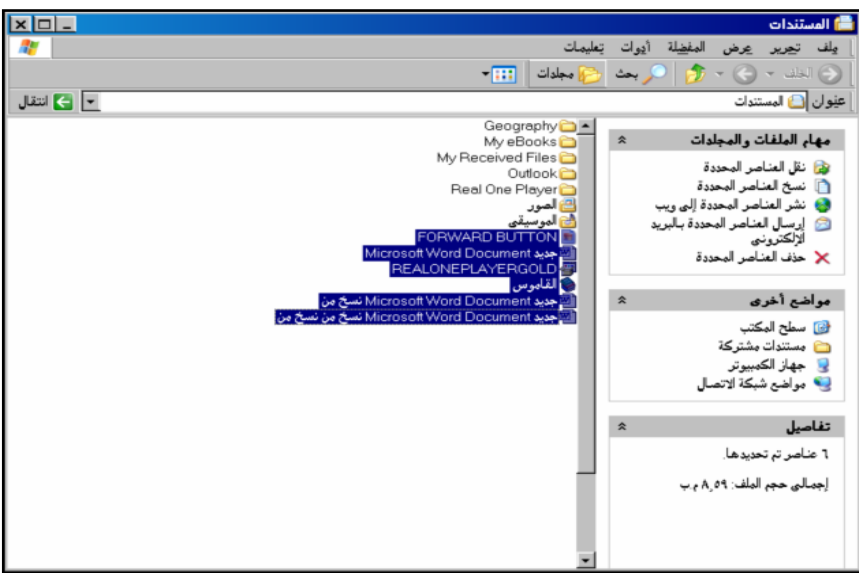

## إزالة تحديد واحد من الملفات أو المجلدات التي يتم تحديدها

- اضغط بشكل مستمر على المفتاح [Ctrl] من على لوحة المفاتيح.
- اضغط على واحد من الملفات أو المجلدات المحددة، لإلغاء تحديدها، مع المحافظة على تحديد الملفات و /أو المجلدات الباقية، التي قمت بتحديدها سابقاً.

تحديد مجموعة من الملفات و/ أو المجلدات المتجاورة

- اضغط في الجزء [المحتوى] على الملف أو المجلد الأول الذي يقع أعلى أو أسفل قائمة الملفات و/أو المجلدات، لتحديد ذلك الملف أو المجلد.
	- اضغط بشكل مستمر على المفتاح [shift] من على لوحة المفاتيح.
- اضغط في الجز ء [المحتوى] على الملف أو المجلد الموجود في الطرف الأخر من القائمة التي تر غب بتحديدها.
- لتحديد جميع الملفات و/أو المجلدات بداية من أول ملف أو مجلد قمت بتحديده حتى الملف أو المجلد الذي قمت بتحديده الآن.

## إز الـه تحديد و احد من الملفات أو المجلدات المحددة

- اضغط بشكل مستمر على المفتاح [Ctrl] من على لوحة المفاتيح.
- اضغط على واحد من الملفات أو المجلدات المحددة، لإلغاء تحديدها، مع المحافظة على تحديد الملفات و /أو المجلدات الباقية، التي بتحديدها سابقاً.

تلميح: سيظهر عدد الكائنات (ملفات أو مجلدات ) \_على الجانب الأبيس من شريط المعلومات.

#### فرز الملفات

- قم بتحديد المجلد [مستندات]
- تأكد أنك في نمط العرض[ التفاصيل] وذلك بالضغط على الزر [ عرض] الموجود في شريط الأدوات

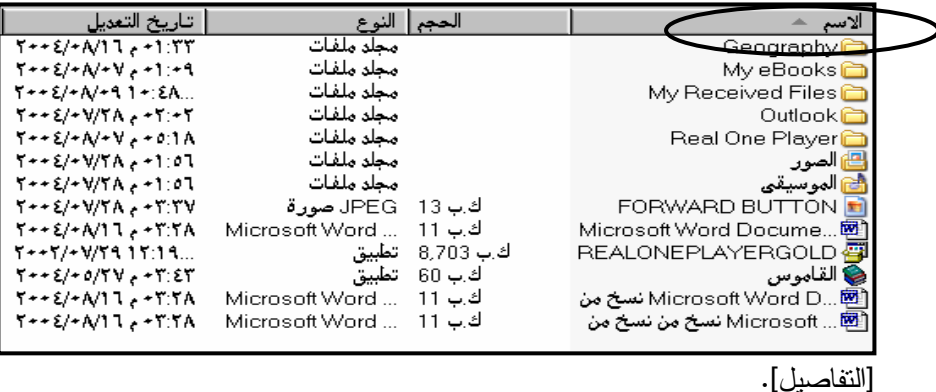

● اضغط على رأس الاسم في الجزء [المحتوى]، لعرض محتويات المجلد بعد فرزها وفقاً لترتيب حروف الأبجدية في أسماء الملفات، وسيتم نتيجة لـهذا الفرز عرض المجلدات الفرعية أولاً ثم الملفات.

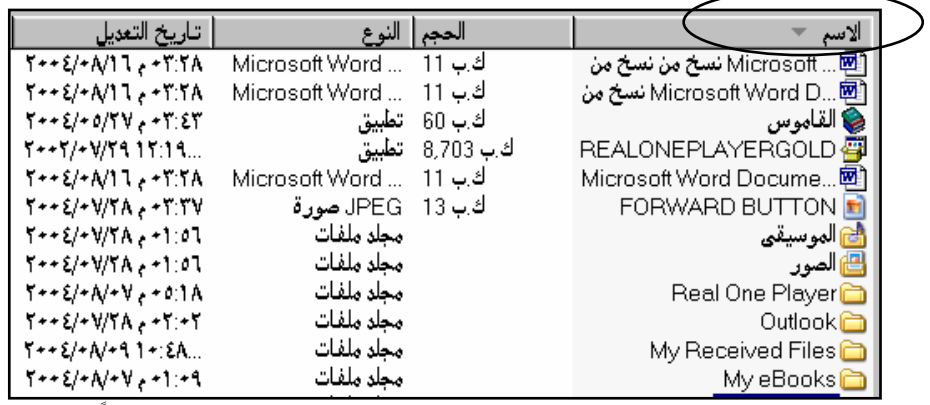

للحروف الأبجدية من ي–أ، وسيتم نتيجة لذلك عرض الملفات أولاً ثم المجلدات الفرعية.

● اضغط على الرأس [الحجم] الموجود في الجزء العلوي من الجزء [المحتوى]، لرؤية محتويات المجلد بعد فرزها حسب الحجم.

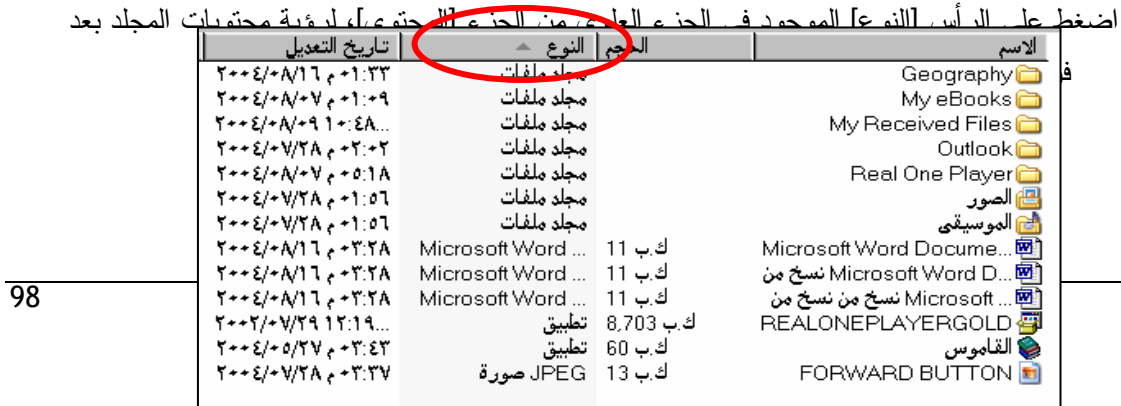

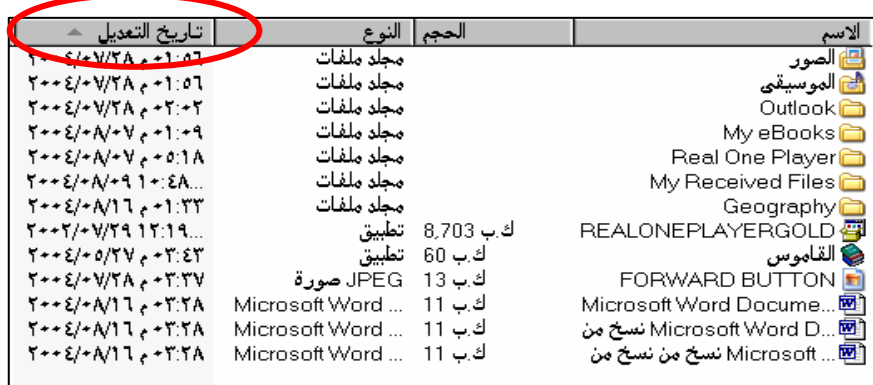

• اضغط على الرأس [تاريخ التعديل] الموجودة في الجزء العلوي من الجزء [المحتوى]، لرؤية محتويات المحلد بعد فرزها حسب ناريخ ووقت التعديل.

### إحصاء عدد الملفات في مجلد

عند تحديد عدة ملفات، سيظهر على شريط المعلومات عدد الملفات المحددة في الوقت الحالي. ويمكننا، أن نستفيد من ميز ة فرز الملفات حسب [النو ع]، في تحديد جميع الملفات المنتالية التي تتتمي إلى نو ع معين، ليظهر على شريط المعلومات Status Bar عدد هذه الملفات الموجودة في المجلد الحالي والتي نتتمي إلىي نوع واحد.

و استخدم القوائم المختصرة في عد الملفات و المجلدات الفرعية الموجودة في مجلد معين:

- قم بتحديد المجلد المطلوب من الجزء [المجلدات].
- حرك المؤشر إلى إسم هذا المجلد في الجزء [المجلدات]، ثم اضغط على الزر الأيمن للفأرة، لعرض قائمة مختصرة بالخيارات المتاحة على هذا المجلد.
	- حدد الخيار [خصائص] من هذه القائمة.
		- اضغط على علامة النبويب [عام].
- ستشاهد على عبارة "يحتوي على" وأمامها عدد الملفات منبوعاً بعدد المجلدات الفرعية، الموجود في المجلد الحالي.
	- اضغط على الزر [مو افق]، لإغلاق مربع الحوار [خصائص].

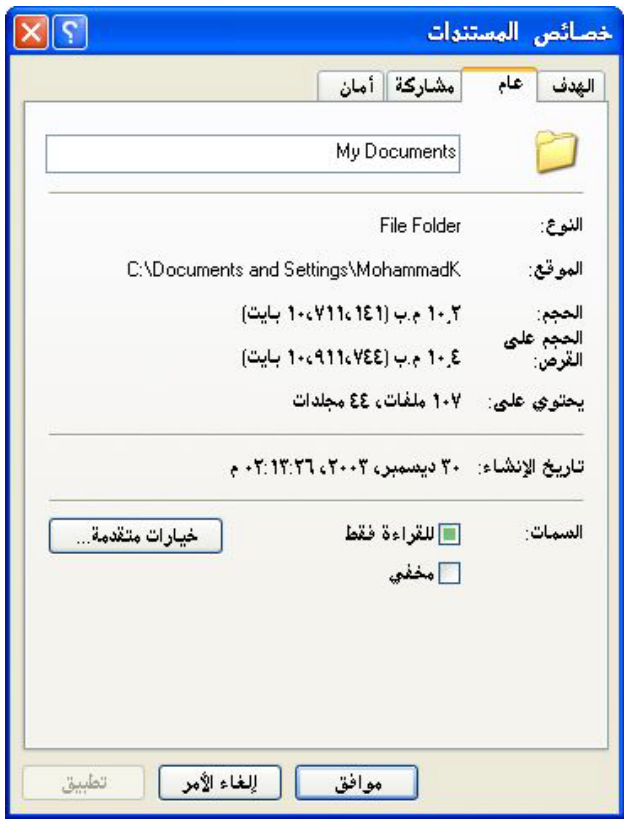

تغيير حالة الملف (قراءة فقط، كتابة فقط)

تغيير حالة ملف المستند إلى الحالة [للقراءة فقط] تسمح لك بنسخ المستند أو قراءته، ولكن لا تسمح لك بتعديله وحفظ هذا التعديلات. وفي حال قمت بإجراء التعديلات على محتوى ملف تم تغيير حالته إلى الحالة [للقراءة فقط]، وستضطر عندها إلى حفظ هذه المحتويات في ملف جديد وبإسم جديد.

- قم بتحديد المجلد[مستندات].
- اضغط على المستند Balloons.bmp لتحديده.
- اختر الأمر [ملف]− [خصائص] من شريط القو ائم.
	- سيتم فتح مربع الحوار [خصائص Balloons].
- اضغط على المربع [القراءة فقط] لتحديده بوضع علامة التجزئة √، ثم اضغط على الزر موافق، ليتم تغيير حالة الملف اإلى الحالة [قراءة فقط]، من أجل منع حدوث أي تغيير في الملف.

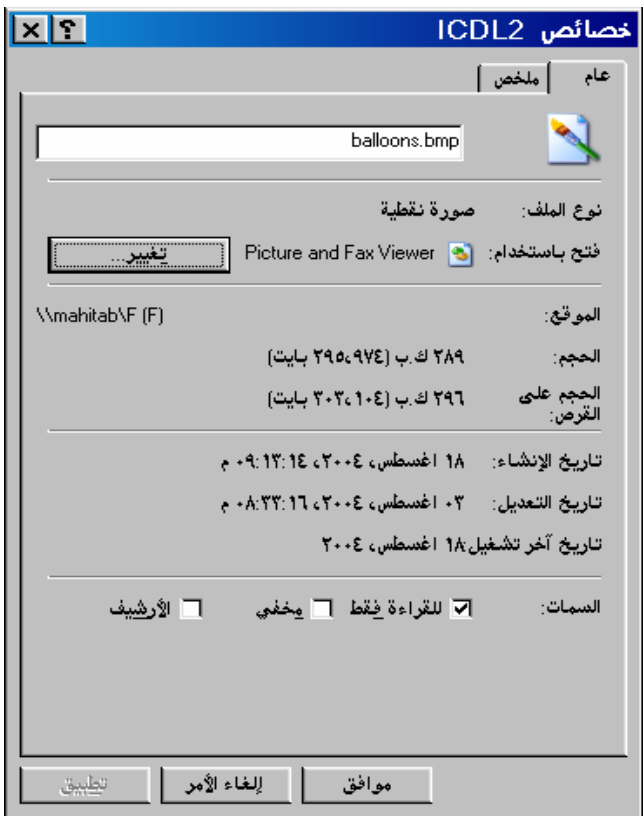

تلميح:

قم بازِ الة علامة التجزئة من المربع [قراءة فقط] حتى تتمكن مجدداً من اجراء التعديلات على هذا الملف.

التمرين رقم 14 ٪ نسخ مجموعة ملفات في مجلد أخر

- <span id="page-37-0"></span>● استخدم إجراءات التحديد التي استخدمناها في التمارين السابقة، في تحديد ثلاث ملفات في المجلد [مستندات].
- لختر الأمر [تحرير ]–[نسخ] من شريط القوائم، لنسخ هذه الملفات إلى الحافظة Clipboard في نظام التشغيل ويندوز .
	- حدد من الجزء [المجلدات]، المجلد الذي يحمل اسم الدائرة أو القسم الذي تعمل فيه.
	- اختر الأمر [تحرير ] [لصق] من شريط القوائم، لنسخ هذه الملفات الثلاثة في المجلد المطلوب.

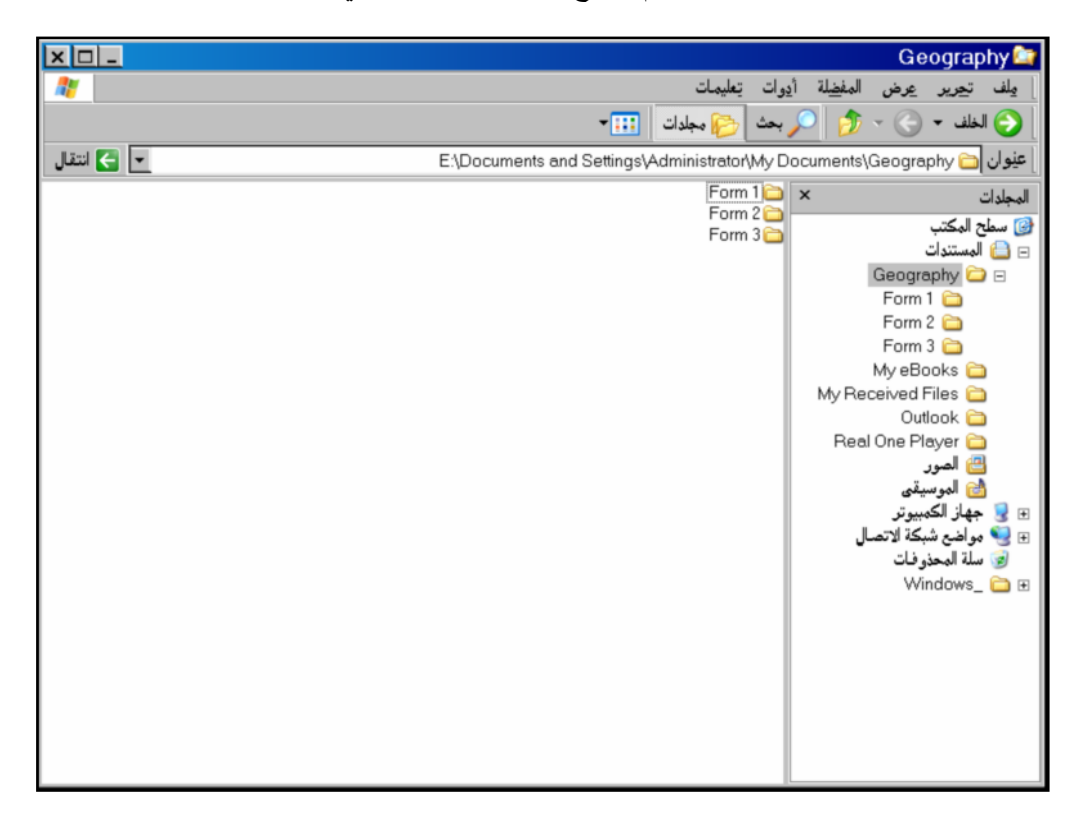

## التمرين رقم 15: إنشاء اختصار على سطح المكتب

يمكن إنشاء إختصار على سطح المكتب للملفات أو التطبيقات التي تستخدم بشكل متكرر .

<span id="page-38-0"></span>ويعني هذا أنك سترى رمز هذا الملف موجودا على سطح المكتب، في كل مرة تقوم فيها بتشغيل الحاسوب، وسنكون قادرًا على فتح الملف بالضغط المزدوج عليه.

لإنشاء اختصار للملف [some Balloons Bmp]:

- قم بتحديد المجلد[مستندات]، في الجز ء [المجلدات]، لإستعر اض محتويات هذا المجلد في الجز ء [المحتوى].
	- حدد الملف [Some Balloons.bmp] من الجزء [المحتوى].
- اختر الأمر [ملف]–[إرسال إلى]–[سطح المكتب.(إنشاء اختصار) من شريط القوائم، لبيتم وضىع اختصار لهذا الملف على سطح المكتب.

التمرين رقم 16 : التعامل مع الاختصارات ShortCuts

<span id="page-39-0"></span>يمكن نغيير مواضع الرموز على سطح المكتب، ووضعها في أماكن جديدة ملائمة.

## عرض سطح المكتب

يمكنك عرض سطح المكتب، عن طريق:

- الضغط على الرمز[إظهار سطح المكتب] الموجود على شريط المهام، لتصغير جميع نوافذ  $\bullet$ البرامج المفتوحة على شريط المهام، لإظهار سطح المكتب.
	- أو
	- الضغط على الزر [تصغير] في كل نافذة من نوافذ البرامج والتطبيقات المفتوحة على الشاشة، لتصغير هذه النوافذ على شريط المهام، لبتم في نهاية الأمر عرض سطح المكتب.
		- وسنشاهد أيضاً على سطح المكتب الإختصار الجديد الذي قمت بإنشائه للملف.

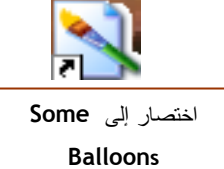

c

تحديد وضع الرموز على سطح المكتب يمكن ترتيب الرموز على سطح المكتب حسب الإسم أوالنوع أوالحجم أوالتاريخ. ويمكن أيضا التغيير في إعدادات الرموز بحيث يستطيع المستخدم تحريكها بحرية وترتيبها على سطح المكتب أويمكن تثبيتها في صفوف متتالية في الجانب الأيسر من سطح المكتب.

- 
- اضغط على الزر للفأرة، لعرض قائمة مختصرة بالخيارات المتاحة على سطح المكتب.
	- قم بتحديد الخيار [ترتيب الرموز حسب].
- اختر [حسب الإسم] أو [حسب النوع] أو [حسب الحجم] أو [حسب التاريخ]، لتغيير ترتيب الرموز على سطح المكتب.
	- اضغط مرة أخرى على الزر الأيمن للفأرة، لعرض قائمة مختصرة بالخيارات المتاحة.
		- قم بتحديد الخيار [ترتيب الرموز حسب].
- اضغط على الخيار [ترتيب نلقائـي] فقط إذا كانت علامة التجزئة √ موجودة أمام هذا الخيار ، وذلك من أجل إز الة علامة التجزئة. حتى يتمكن المستخدم من تحريك الرموز بحرية على سطح المكتب.
	- حرك المؤشر إلى الإختصار الجديد الذي قمت بإنشائه.
		- اضغط بشكل مستمر الزر الأبسر للفأرة.
- اسحب الإختصار إلى مكانه الجديد على سطح المكتب.
- قم بتحرير الزر الأيسر للفأرة، لوضع الإختصار في مكانه الجديد.

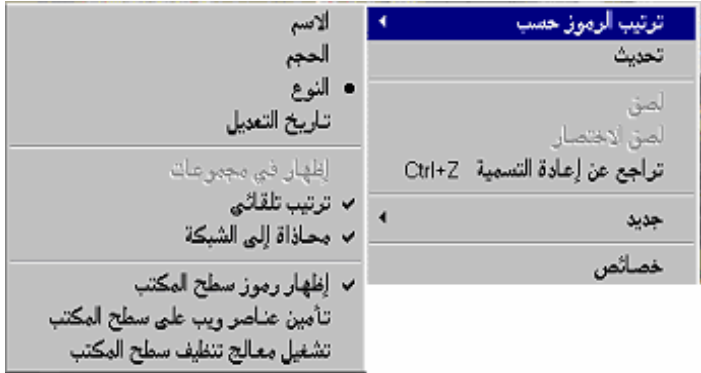

## إعادة تسمية الإختصار

- حرك مؤشر الفأرة إلى الإختصار .
- اضغط على الزر الأيمن للفأرة، لعرض قائمة مختصرة بالخيارات المتاحة.
	- اختر الأمر [إعادة تسمية] من هذه القائمة المختصرة.
- اكتب الكلمة [Some Balloons] ثم اضغط على المفتاح [Enter]، من لوحة المفاتيح، للانتهاء من إعادة تسمية الاختصار .

## استخدام الإختصارات

- اضغط ضغطاً مزدوجاً على الاختصار [Some Balloons] الموجود على سطح المكتب، ليتم فتح النطبيق الرسام، وفتح الملف [Some Balloons.bmp]، للتحديل فيه.
	-

تلميح: استخدم الطريقة ذاتها في فتح رموز الإختصارات الخاصة بالملفات والمجلدات والأدلة.

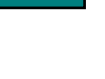

X

## التمرين رقم 17 : استخدام تطبيق الآلة الحاسبة

يأتي تطبيق الآلة الحاسبة كواحد من التطبيقات الملحقة مع نظام التشغيل ويندوز .

- اختر الأمر [إبدأ]–[كافة البر امج]–[البر امج الملحقة]–[الحاسبة] من شريط القوائم.
- <span id="page-41-0"></span>● اضغط بالترتيب على المفاتيح [6] و[+] و[4]، ثم اضغط على المفتاح [Enter] من لوحة المفاتيح، لعرض جواب هذه العملية الحسابية في تطبيق الحاسبة.
- اضغط بالترتيب على المفاتيح [6] و[-] و[4]، ثم اضغط على المفتاح [Enter] من لوحة المفاتيح، لعرض جواب هذه العملية الحسابية في تطبيق الحاسبة.
- اضغط بالنزنيب على المفاتيح [6] و[\*] و[4]، ثم اضغط على المفتاح [Enter] من لوحة المفاتيح، لعرض جواب هذه العملية الحسابية في تطبيق الحاسبة.
- اضغط بالنرنيب على المفاتيح [6] و [/] و [4]، ثم اضغط على المفتاح [Enter] من لوحة المفاتيح، لعرض جو اب هذه العملية الحسابية في تطبيق الحاسبة.

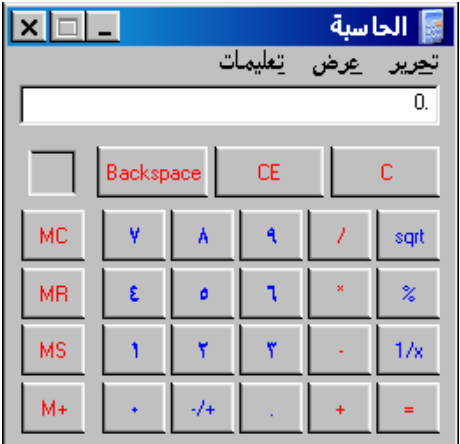

## عرض الحاسبة العلمية

• اختر الأمر [عرض]–[علمي] من شريط القوائم، لعرض مزيد من الوظائف المتاحة في هذا النظبيق.

<span id="page-42-0"></span>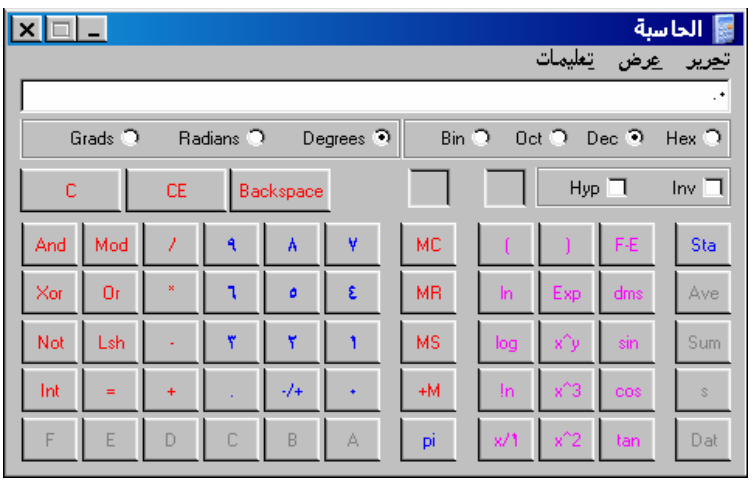

التمرين رقم 18 : نسخ البيانات بين التطبيقات

- قم بإدخال رقم طويل في تطبيق الحاسبة.
- اختر الأمر [تحرير] ثم [نسخ] من شريط القوائم، لوضع نسخة من هذا الرقم في الحافظة Clipboard في نظام التشغيل وبندوز .

## تشغيل التطبيق [الدفتر] Wordpad

يعد [الدفتر] واحد من نطبيقات معالجة النصوص، ويأتـي ملحقاً مع نظام التشغيل ويندوز .

- اختر الأمر [ابدأ]–[كافة البر امج]–[البر امج الملحقة]–[الدفتر ] من شريط المهام.
- اختر الأمر [تحرير ]–[لصق] من شريط القوائم، بعد التأكد من وجود المؤشر الوامض على الصفحة، وذلك من أجل لصق نسخة من الرقم الطويل في مكان وجود المؤشر على صفحة المستند في التطبيق [الدفتر ].
	- اختر الأمر [تحرير] [لصق] من شريط القوائم، مر ة أخرى، للصق نسخة ثانية من الرقم الطويل في صفحة المستند في التطبيق [الدفتر].
		- اضغط على المفتاح [Enter] من لوحة المفاتيح، لبدء سطر جديد في صفحة المستند.

التمرين رقم 19 : تحديد النص

- قم بكتابة اسمك في صفحة في مستند في التطبيق [الدفتر ].
	- حرك مؤشر الفأرة إلى بداية اسمك على الصفحة.
- <span id="page-43-0"></span>● اضغط و استمر في الضغط على الزر الأيسر للفأرة، وقم في أثناء ذلك بسحب المؤشر إلى الحرف الآخير من اسمك، لتغطيته بظل أسود، أي من أجل "تحديده" أو "تمييزه".
	- اختر الأمر [تحرير]–[نسخ] من شريط القوائم، لحذف الرقم الطويل الموجود في الحافظة، ووضع اسمك ىدلاً منه.
		- اضغط على يمين النص المحدد، لإلغاء التحديد وإزالة الظل الأسود عن النص.
	- اختر الأمر [تحرير ]–[لصق] من شريط القو ائم، للصق نسخة ثانية من اسمك على يمين النسخة الأصلية في صفحة المستند في التطبيق [الدفتر ].
		- اختر الأمر [ملف]-[حفظ] من شريط القوائم، لفتح مربع الحوار [حفظ].
			- قم بحفظ المستند في المجلد [المستندات]، وسمه بالاسم [الأرقام].

## التمرين رقم 20 : التنقل بين النوافذ المفتوحة

سنقوم في هذا التمرين بالنتقل بين التطبيقين [الدفتر] و[الحاسبة] باستخدام شريط المهام.

- <span id="page-44-0"></span>• اضغط في شريط المهام على الزر الذي يحتوي على اسم التطبيق [الحاسبة]، لإعادة عرض التطبيق [الحاسبة]، ولجعله النطبيق النشط.
- اضغط في شريط المهام على الزر الذي يحتوي على اسم التطبيق [الدفتر]، لإعادة عرض التطبيق [الدفتر]، ولجعله التطبيق النشط.
- فم بالتنقل بين هاتين النافذين، واستخدم الأوامر [تحرير]–[نسخ] و[تحرير]–[لصق] لنقل البيانات من النطبيق [الحاسبة] إلى النطبيق [الدفنر ] أو بالعكس.

## التمرين رقم 21: استخدام الأمر Print Screen

لقد تعلمنا حتى الآن استخدام الأمرين [نسخ] و[لصق].

<span id="page-45-0"></span>ولكن بوجد في الصف العلوي من لوحة المفاتيح، مفتاح يسمى [Print Scrn]، ويقوم هذا المفتاح "بالنقاط" كل ما هو معروض على الشاشة، وتخزينه في الحافظة Clipboard على هيئة صورة فوتوغرافية، ليتمكن المستخدم فيما بعد من لصق هذه الصورة في أي تطبيق أخر .

- اضغط على المفتاح [Print Scrn] من لوحة المفاتيح، لالتقاط ما هو معروض على الشاشة حالياً، وتخزينه بشكل مؤقت في الحافظة Clipboard في نظام التشغيل ويندوز.
	- اضغط داخل المستند المفتوح في التطبيق [الدفتر]
	- اختر الأمر [تحرير]–[لصق] من شريط القوائم، للصق الصورة الملتقطة على صفحة المستند.

تلميح: استخدم ميزة Print Screen من لوحة المفاتيح، في انشاء مقررات تعليمية جديدة.

### التمرين رقم 22: إيقاف تشغيل جهاز الحاسوب

من المهم أن نقوم دائماً بإيقاف نشغيل جهاز الحاسوب، بالشكل الصحيح.

- <span id="page-46-0"></span>• قم في شريط المهام، بالضغط على الأزرار التي تحتوي على أسماء التطبيقات المفتوحة، الواحد نلو الآخر .
- فم باختيار الأمر [ملف]–[إنهاء] من شريط القوائم، في كل تطبيق من التطبيقات المفتوحة، للتاكيد على إغلاق جميع التطبيقات المفتوحة بشكل صحيح.
	- اضغط على الزر [إبدأ] من شريط المهام.
- اختر الأمر [إيقاف نشغيل الكمبيوتر] من شريط المهام، ليتم فتح مربع الحوار [إيقاف تشغيل الكمبيوتر].
	- تأكد من تحديد الأمر [إيقاف تشغيل الكمبيوتر].
	- اضغط على الزر [موافق]، ليتم إيقاف تشغيل الكمبيونر بصورة صحيحة.

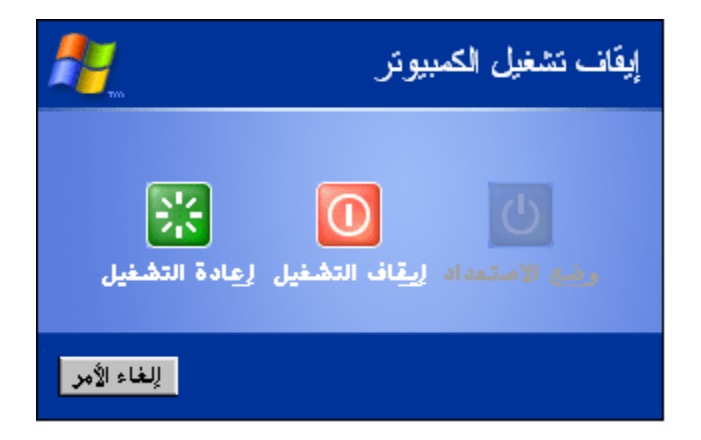

يكفي في بعض أجهزة الحاسوب أن تقوم بإختيار الأمر [إيقاف تشغيل الكمبيوتر]، ليتم إيقاف تشغيل الحاسوب نلقائياً، وستشاهد في بعض الأجهزة الأخرى ظهور رسالة على شاشة الحاسوب، تخبرك أنه بمكن الآن إيقاف تشغيل الحاسوب، وهذا يعنـي أنـه يـجب عليك أن تضغط علـي مفتاح إيقاف التشغيل عند ظـهور هذه الرسالـة.

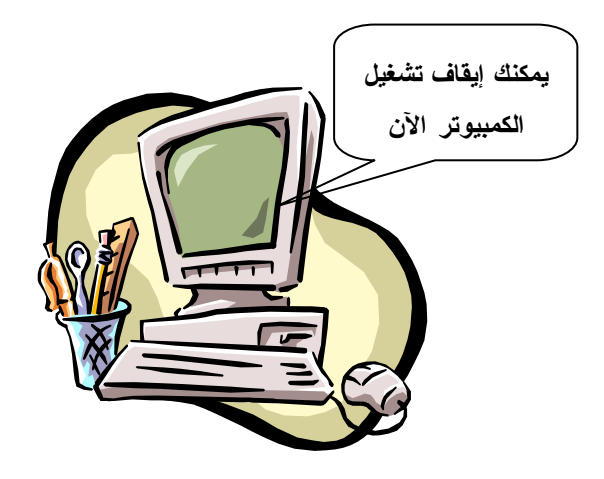